# Handleiding online SYMPRO omgeving INTERVENTIE PERIODE

Versie 2

EMAIL: [SYMPRO@VUMC.NL](mailto:sympro@vumc.nl) TELEFOONNUMMER: +31 (0)625716002

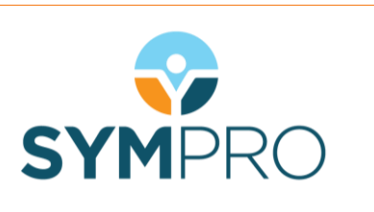

## **Inhoud**

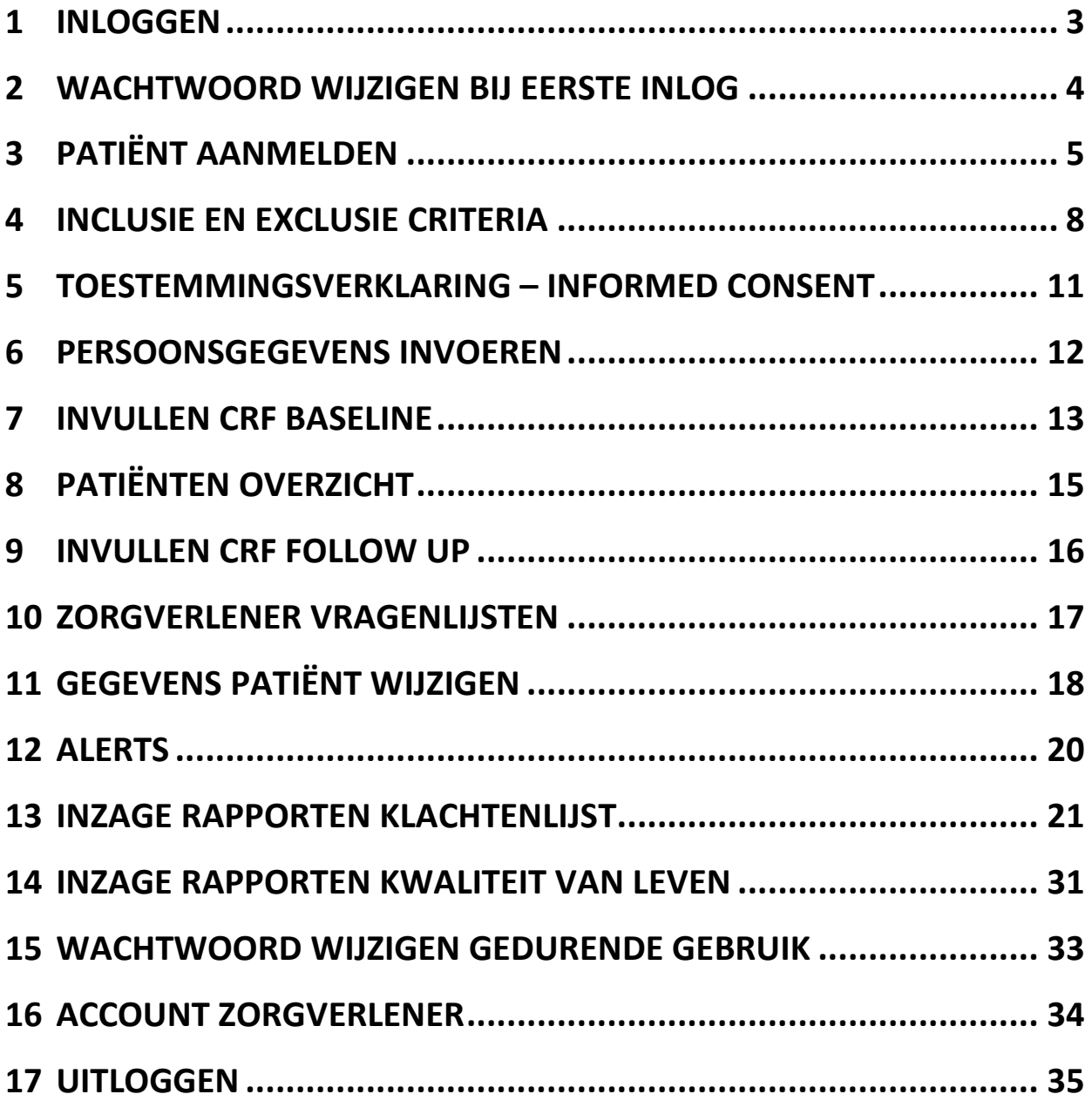

#### <span id="page-2-0"></span>**1 Inloggen**

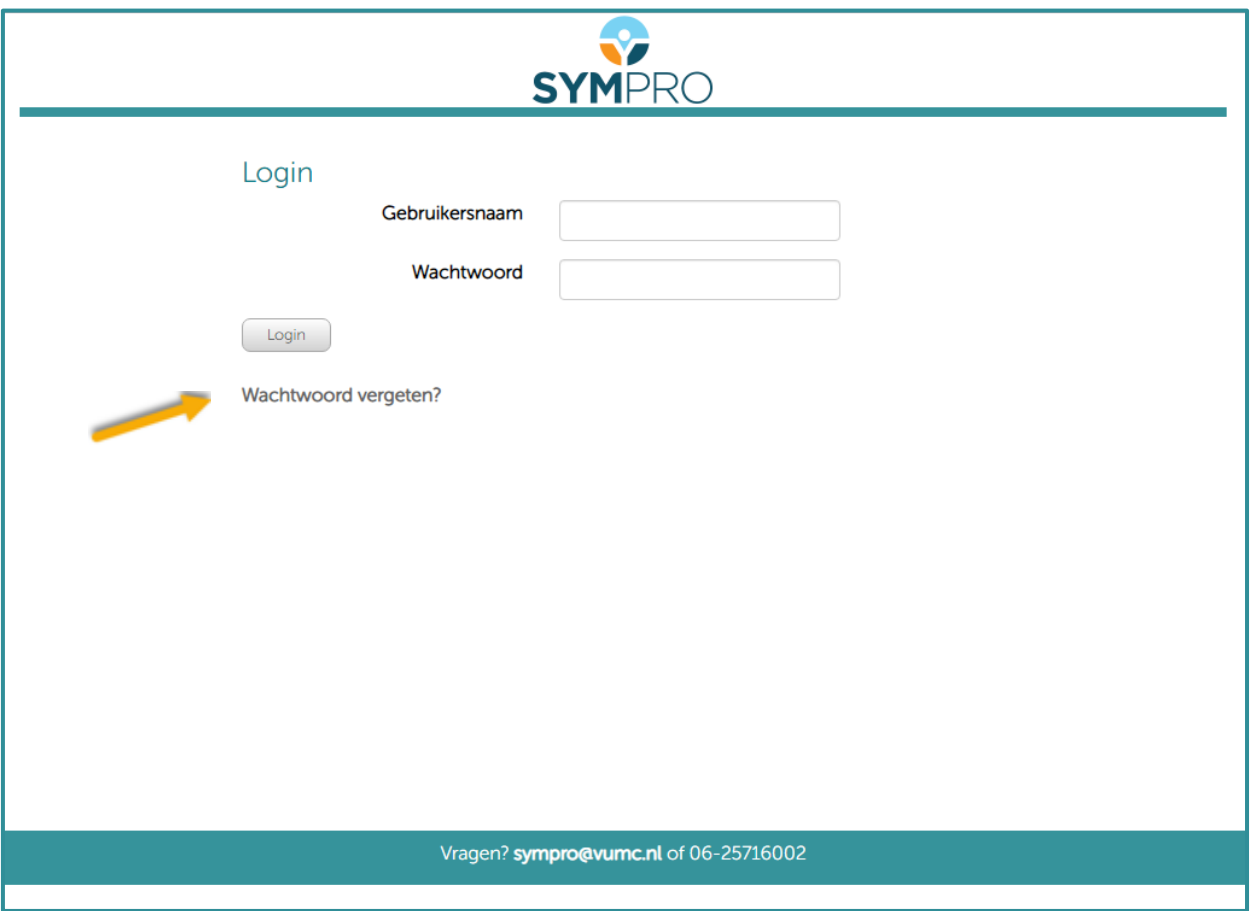

Ga naar: <https://www.sympro.nl/datamanager/users/login>

Vul hier uw per e-mail ontvangen gebruikersnaam en wachtwoord in. Klik vervolgens op 'Login'. Wanneer u niet kunt inloggen omdat u uw wachtwoord vergeten bent, kunt u een nieuw wachtwoord opvragen m.b.v. de 'wachtwoord vergeten?' knop (gele pijl).

#### <span id="page-3-0"></span>**2 Wachtwoord wijzigen bij eerste inlog**

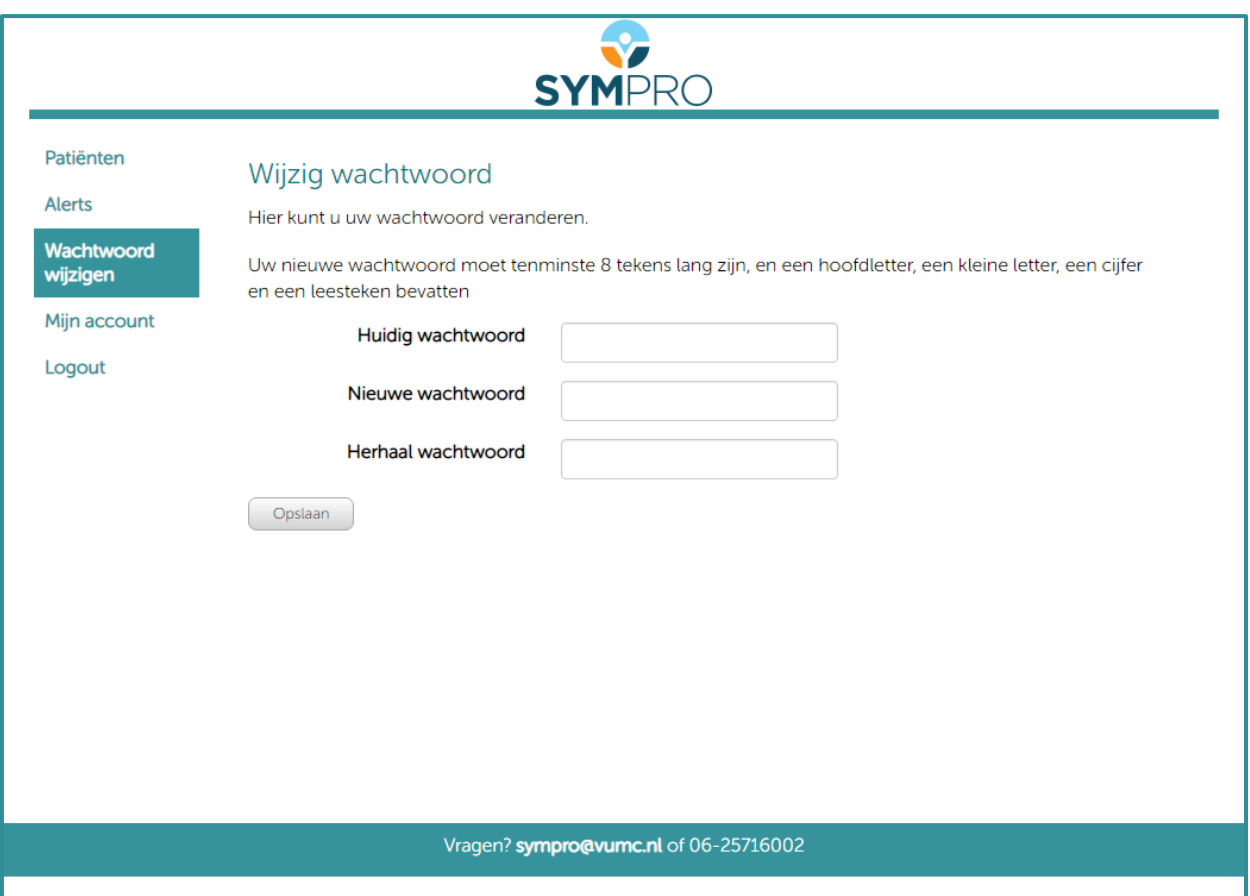

U kunt nu uw wachtwoord veranderen in een persoonlijk wachtwoord van minimaal 8 tekens, die in ieder geval een hoofdletter, een kleine letter, een cijfer en een leesteken moet bevatten.

#### <span id="page-4-0"></span>**Patiënt aanmelden**

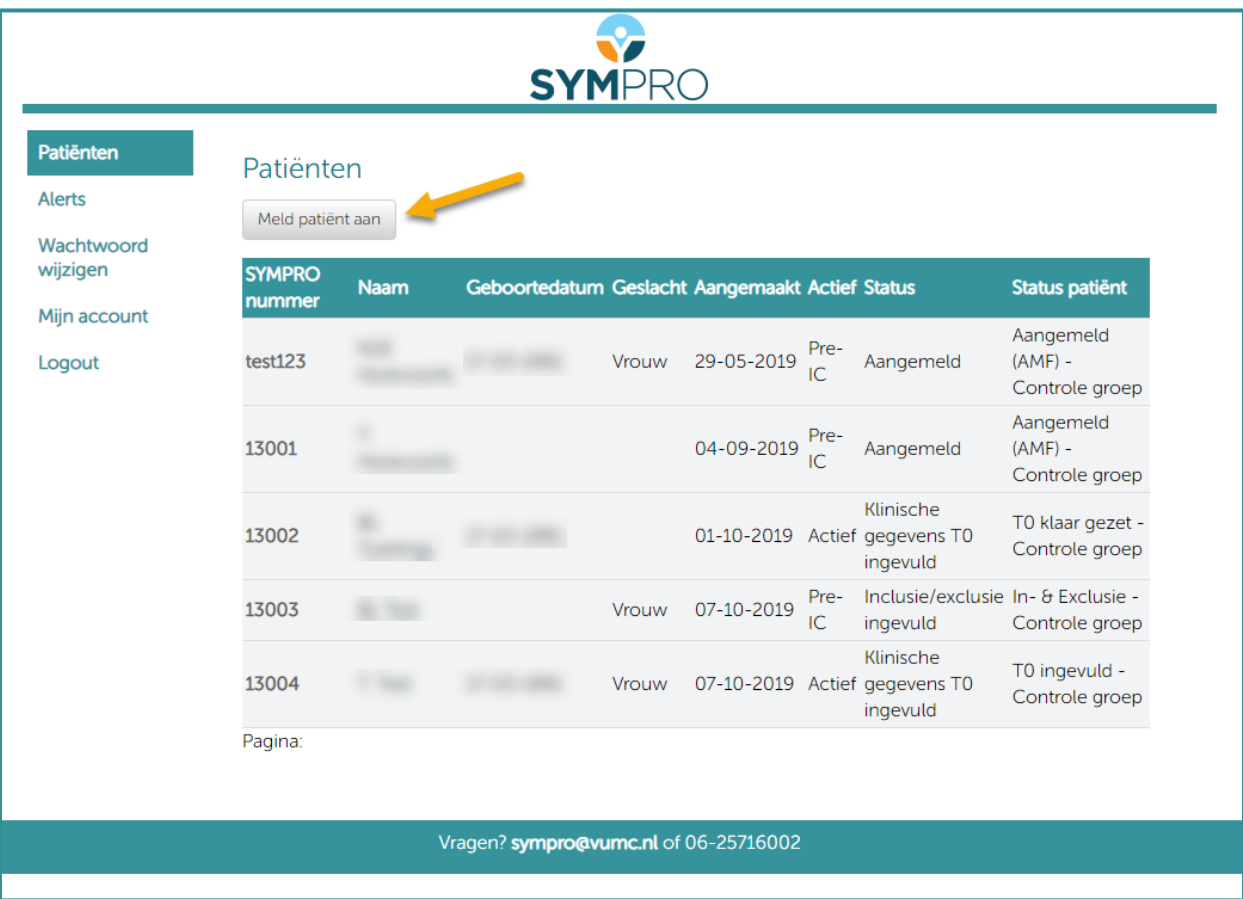

U kunt nu een patiënt aanmelden door op de gelijknamige knop te klikken.

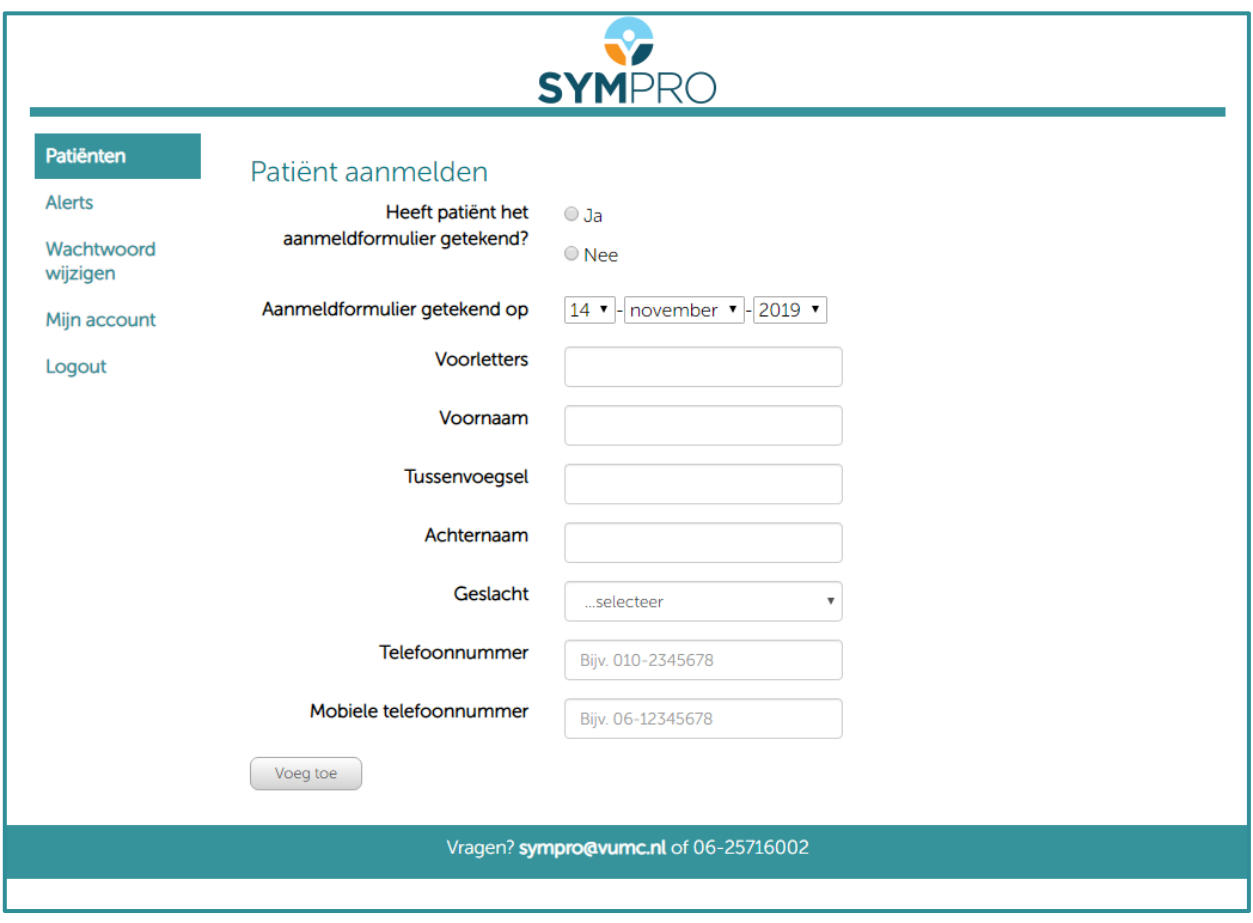

Vul de gegevens van de patiënt in en klik op 'voeg toe'.

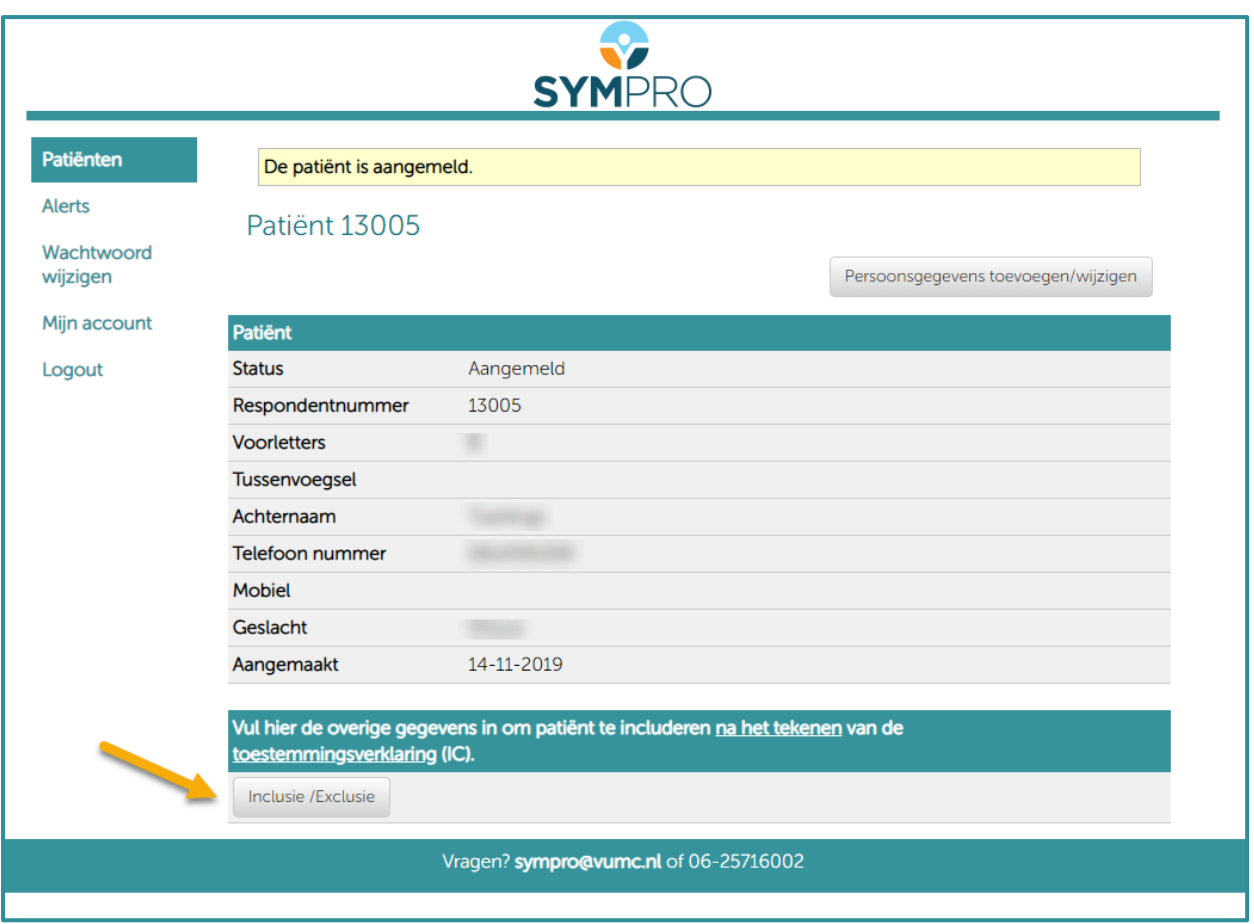

Na het toevoegen van een patiënt, klikt u op de knop 'Inclusie / Exclusie' om met behulp van een checklist na te gaan of de patiënt aan de inclusiecriteria voldoet.

#### <span id="page-7-0"></span>**Inclusie en exclusie criteria**

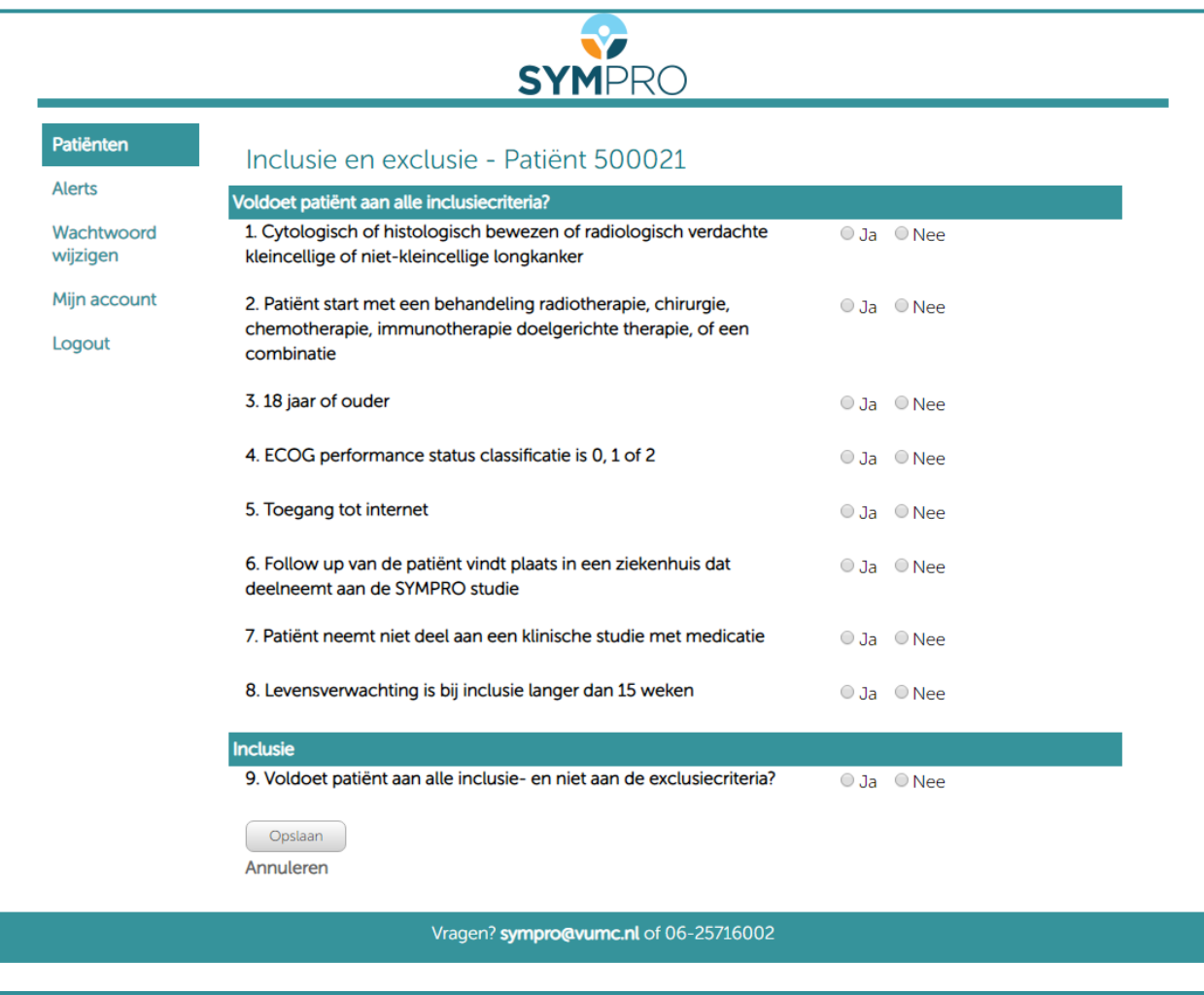

Vul de checklist in en klik op opslaan.

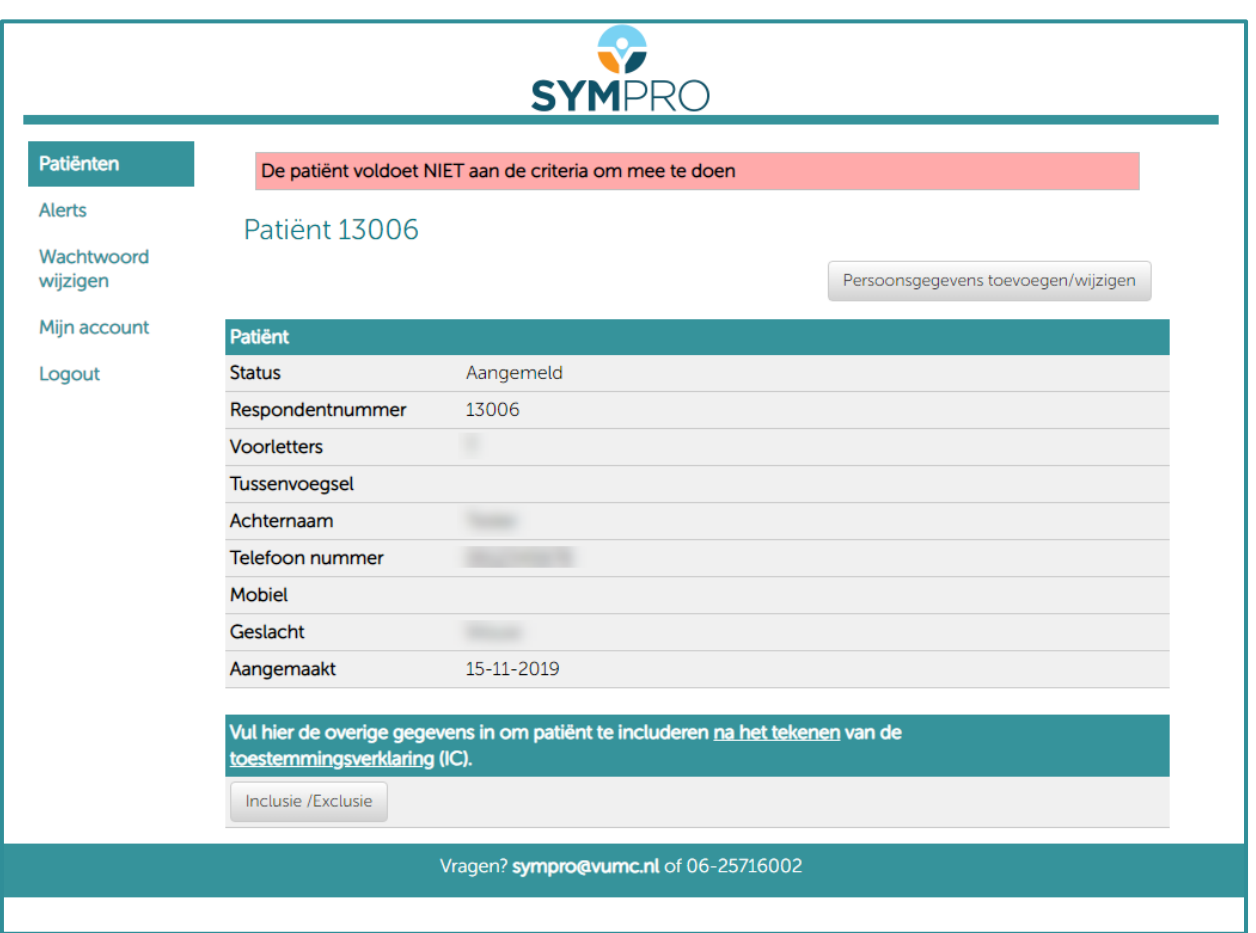

Wanneer op een van de vragen het antwoord 'nee' is, komt de patiënt niet in aanmerking voor deelname en verschijnt na het opslaan de volgende melding boven in beeld.

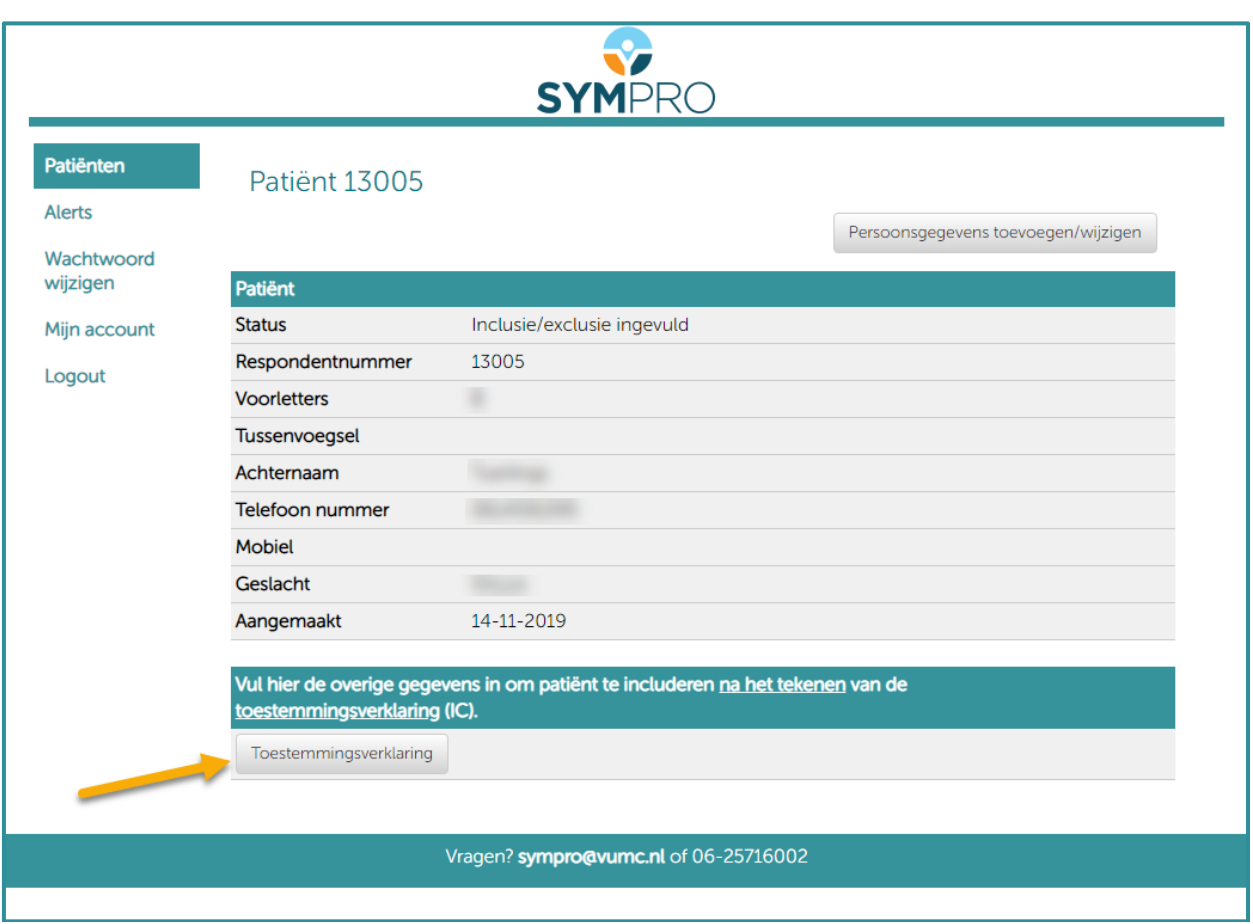

Na het invullen van de checklist verschijnt bovenstaand scherm. U kunt vervolgens op 'toestemmingsverklaring' klikken om het toestemmingsformulier in te vullen.

## <span id="page-10-0"></span>**Toestemmingsverklaring – Informed Consent**

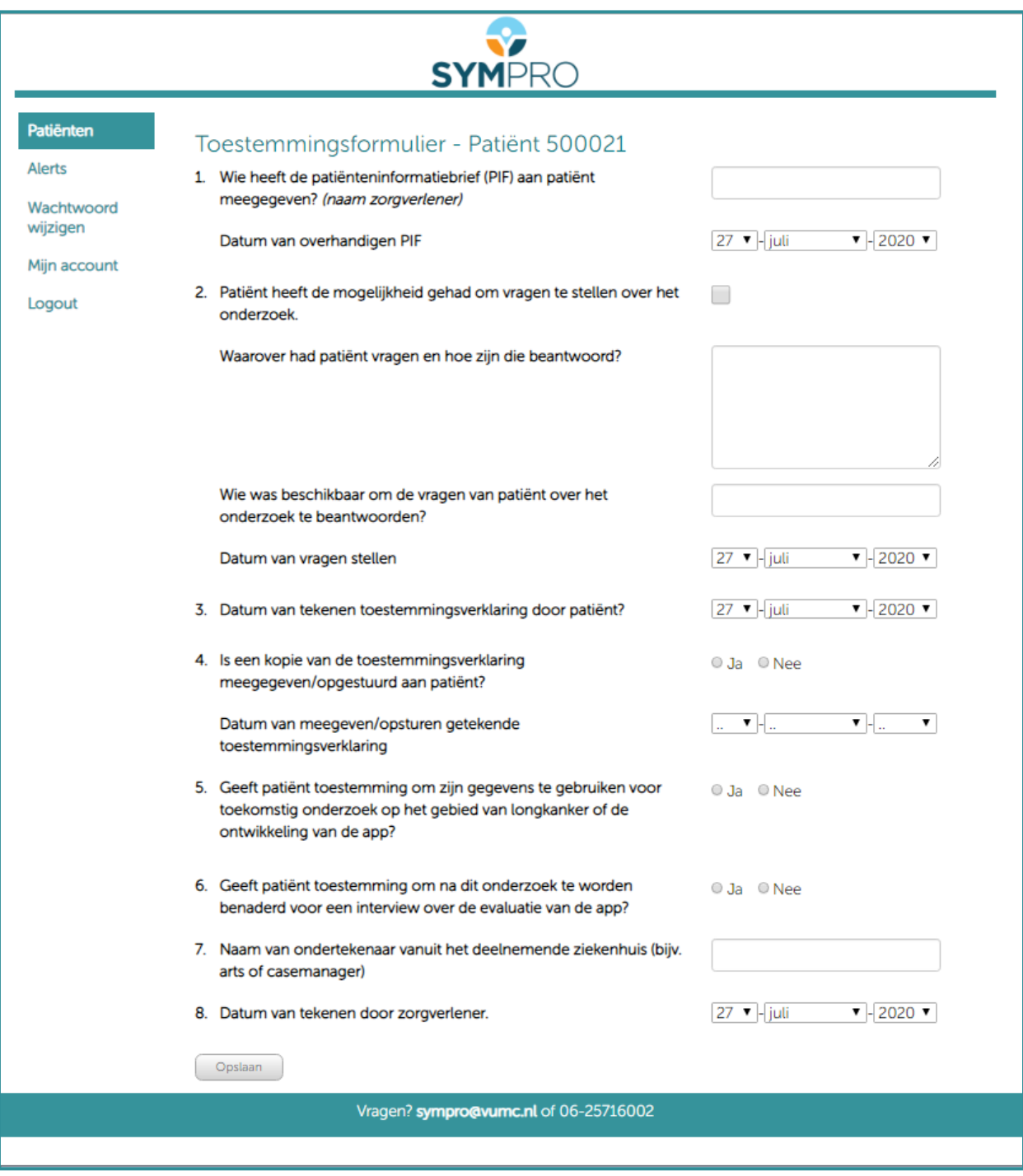

Vul het toestemmingsformulier in en klik op 'opslaan'.

## <span id="page-11-0"></span>**6 Persoonsgegevens invoeren**

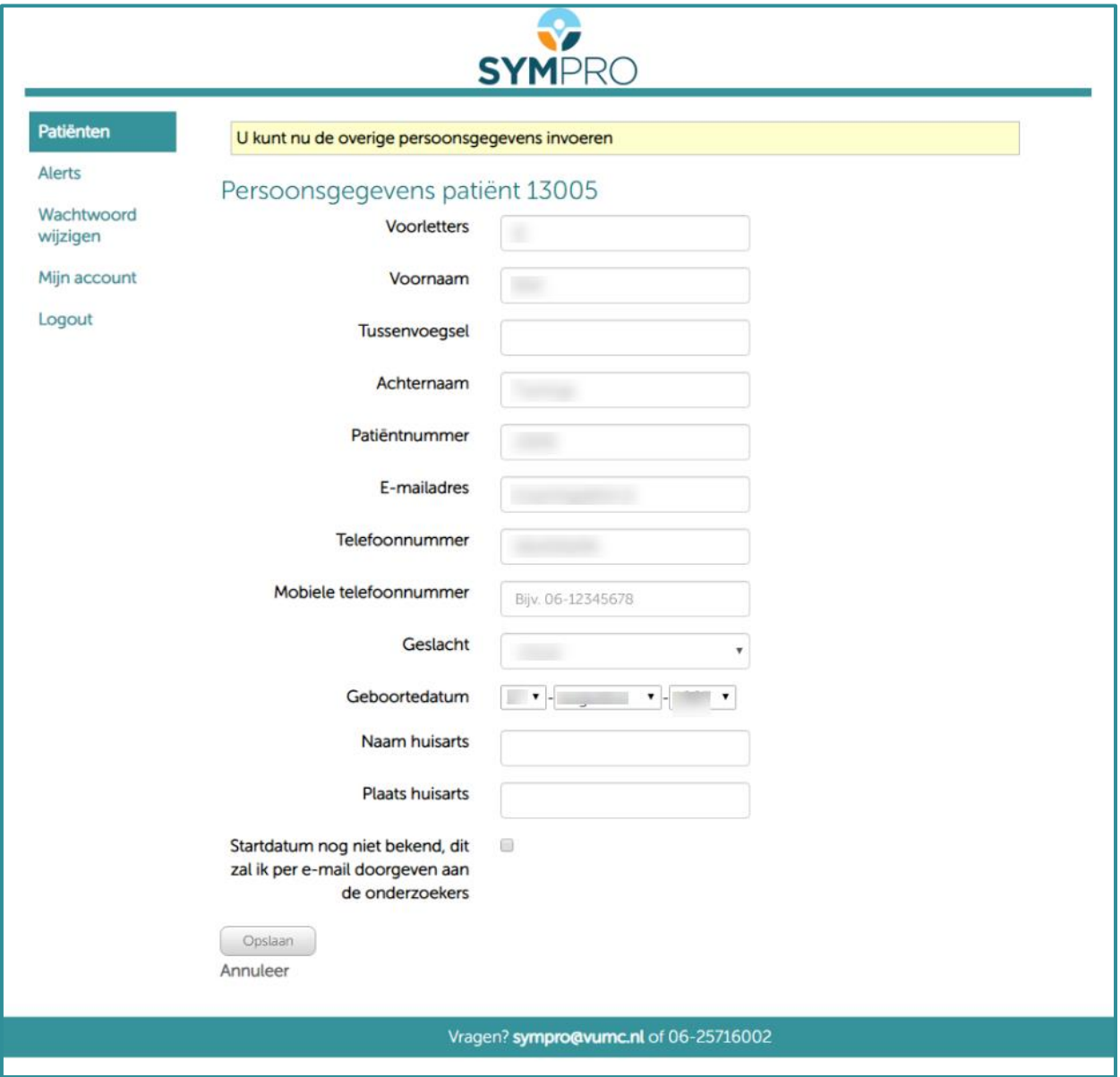

Vul de overige persoonsgegevens in (e-mailadres en geboortedatum zijn verplicht) en klik op 'opslaan'.

## <span id="page-12-0"></span>**Invullen CRF Baseline**

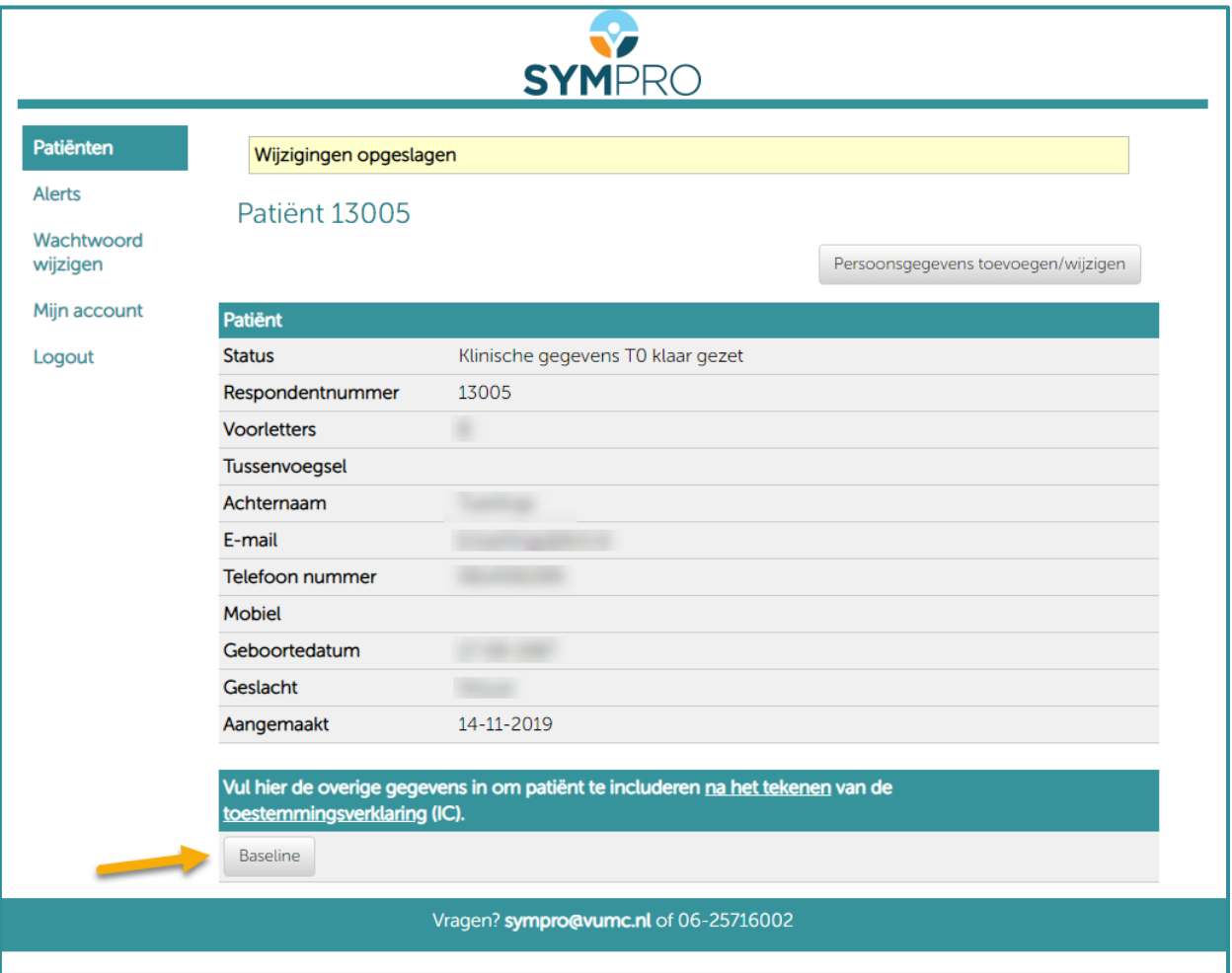

U kunt nu de baseline CRF invullen door op 'baseline' te klikken.

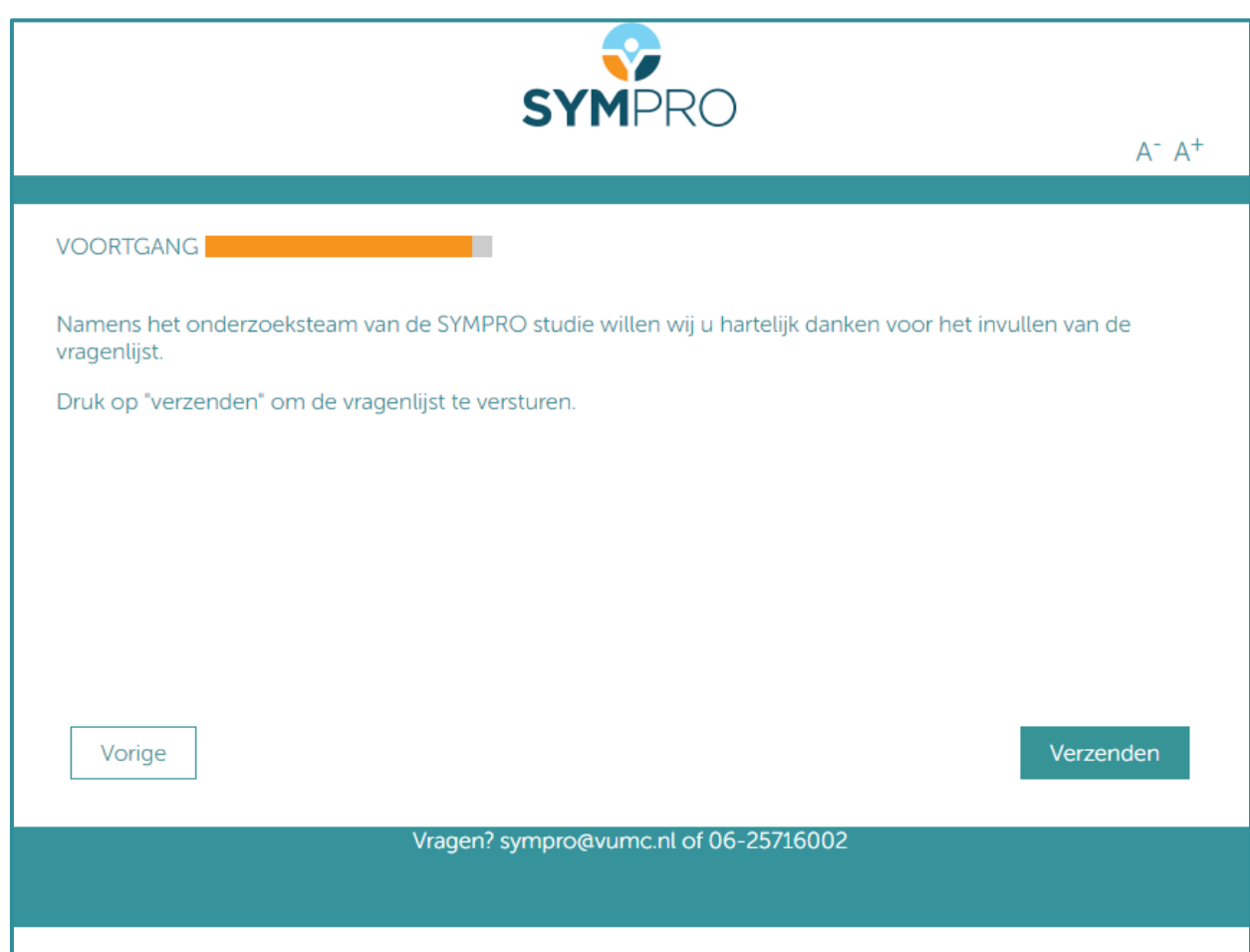

Nadat u alles heeft ingevuld, klikt u op 'verzenden'.

#### <span id="page-14-0"></span>**8 Patiënten overzicht**

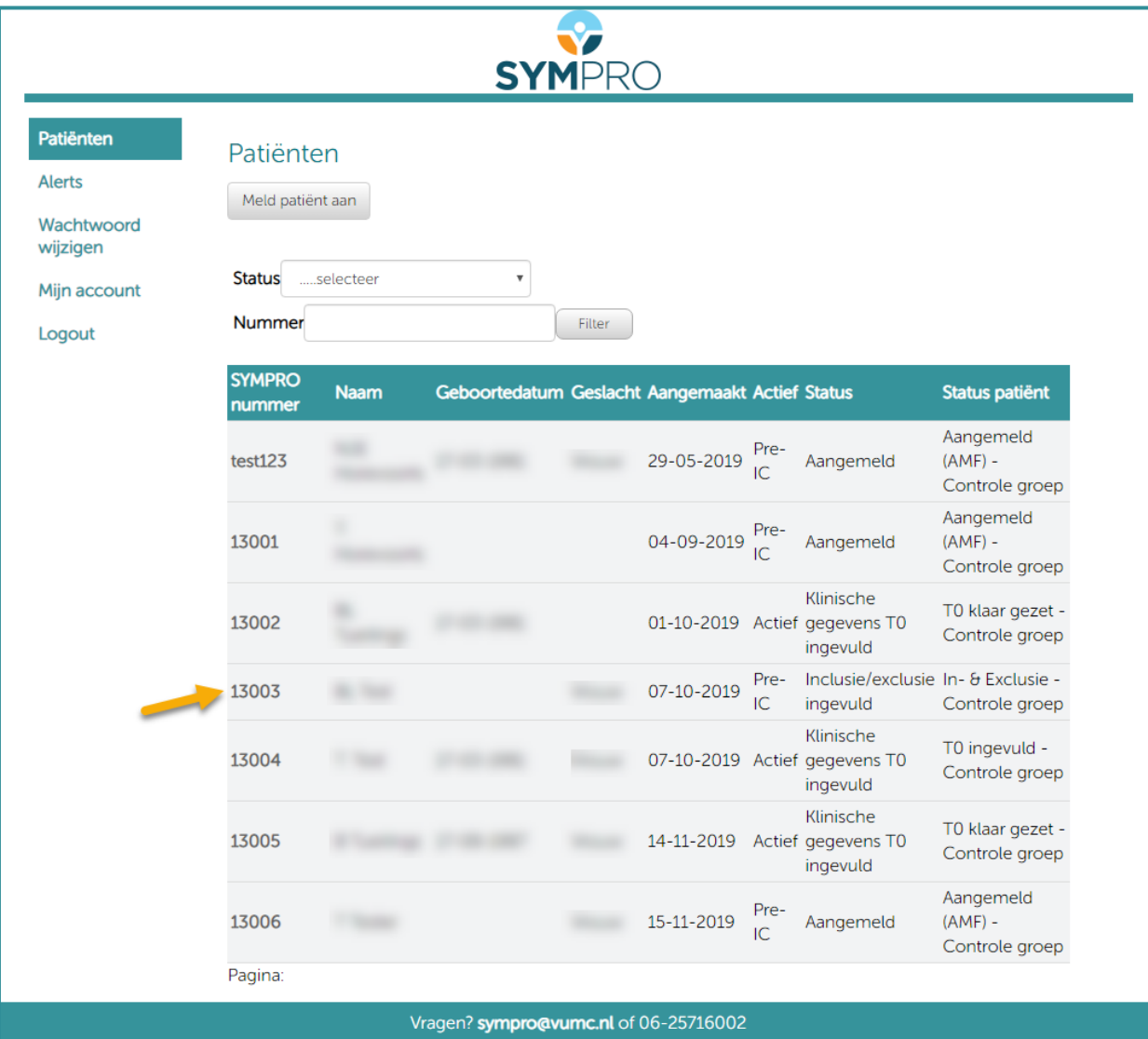

Wanneer u de gegevens van een patiënt wil wijzigen, of het rapport klachtenvragenlijst wil bekijken, klikt u in het patiënten overzicht op de betreffende patiënt.

#### <span id="page-15-0"></span>**9 Invullen CRF Follow up**

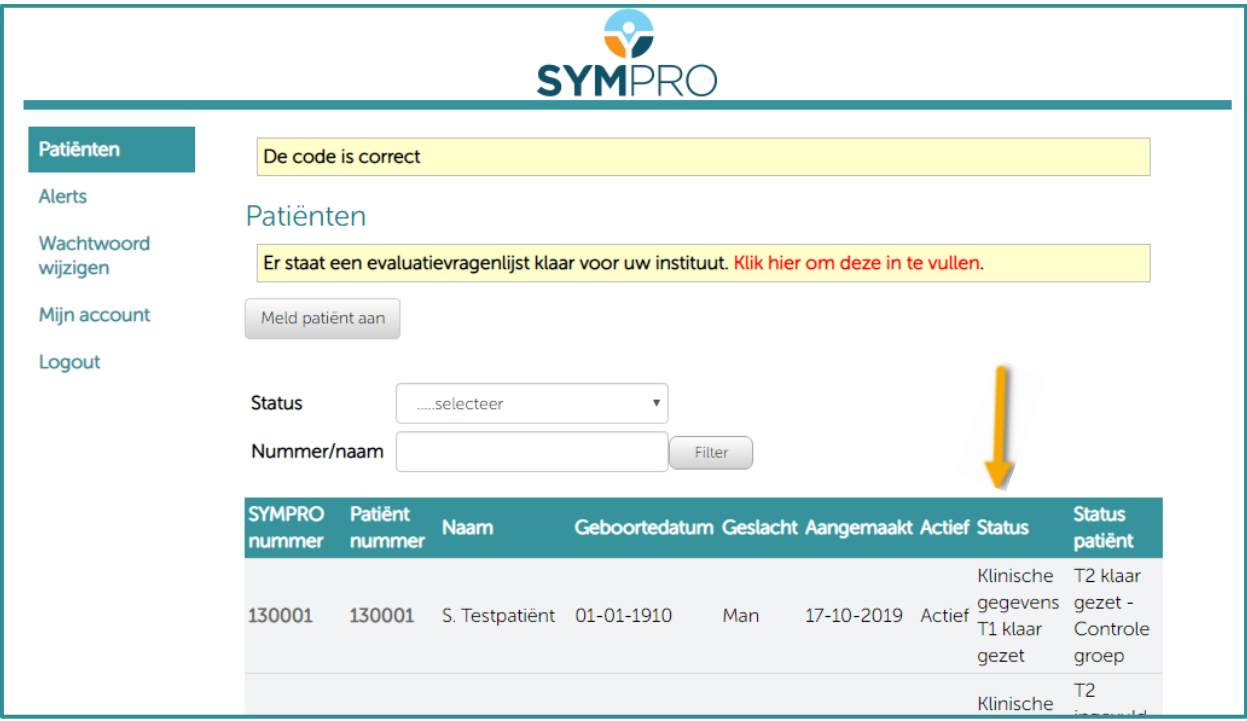

In de kolom ´Status´ kunt u aflezen of er een follow up vragenlijst ingevuld moet worden voor een betreffende patiënt. Er moet een vragenlijst ingevuld worden wanneer hier vermeld staat: ´Klinische gegevens T1 (of T2, T3) klaargezet´.

#### <span id="page-16-0"></span>**10 Zorgverlener vragenlijsten**

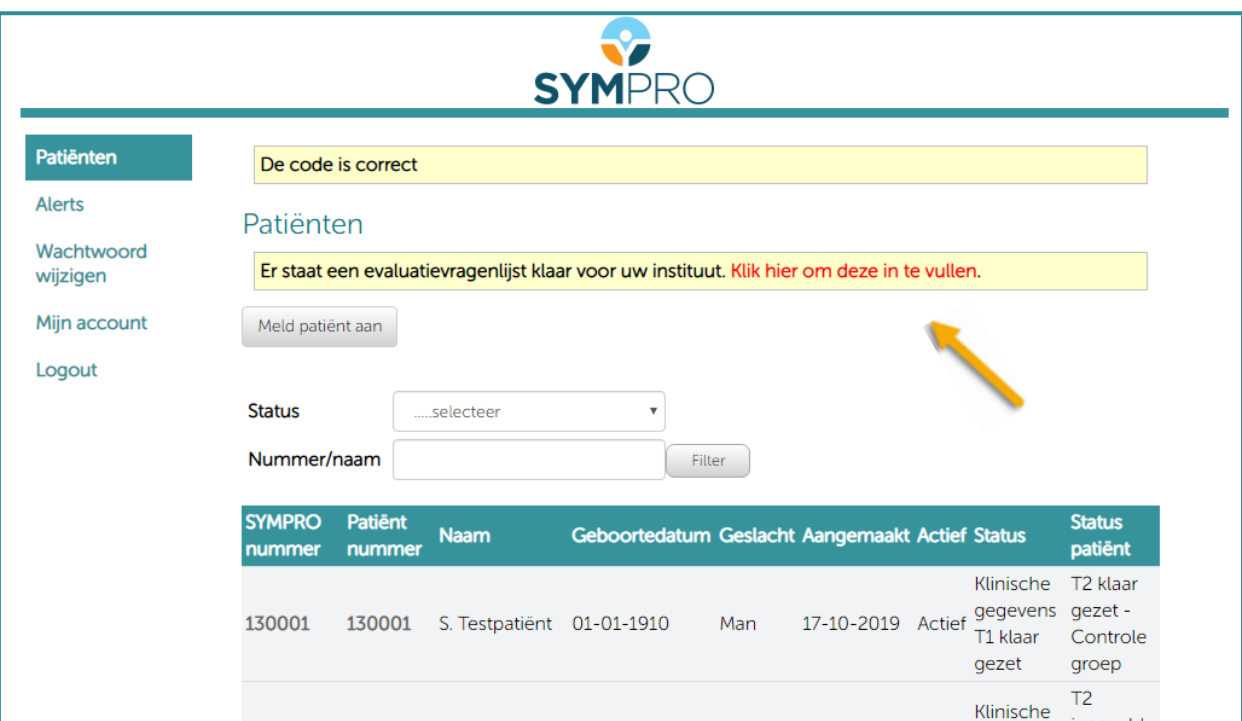

Wanneer er een zorgverlener vragenlijst klaar staat om ingevuld te worden, is dat te zien aan de lichtgele balk bovenaan het patiënten overzicht. Klik op ´klik hier om deze in te vullen´ om naar de vragenlijst te gaan.

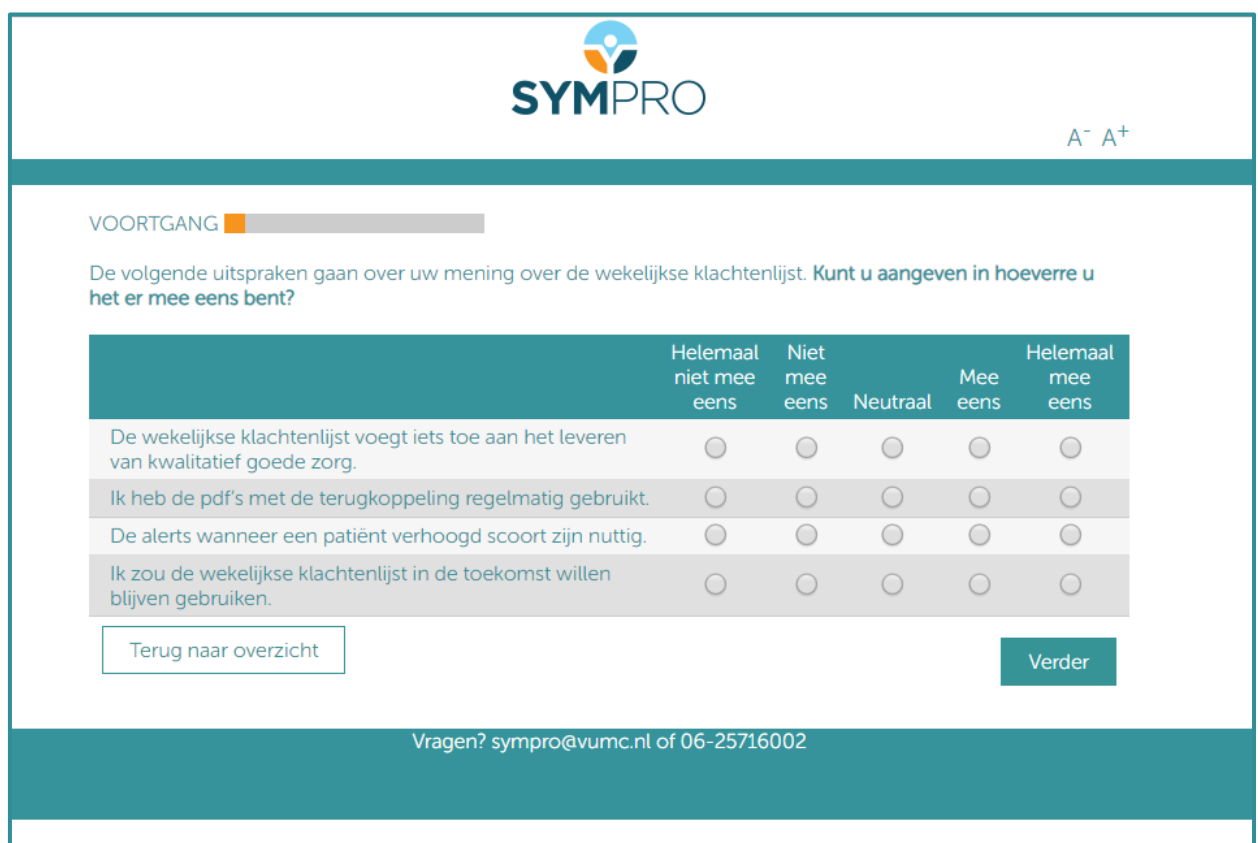

Vervolgens komt u in de online omgeving om de vragenlijst in te vullen.

## <span id="page-17-0"></span>**11 Gegevens patiënt wijzigen**

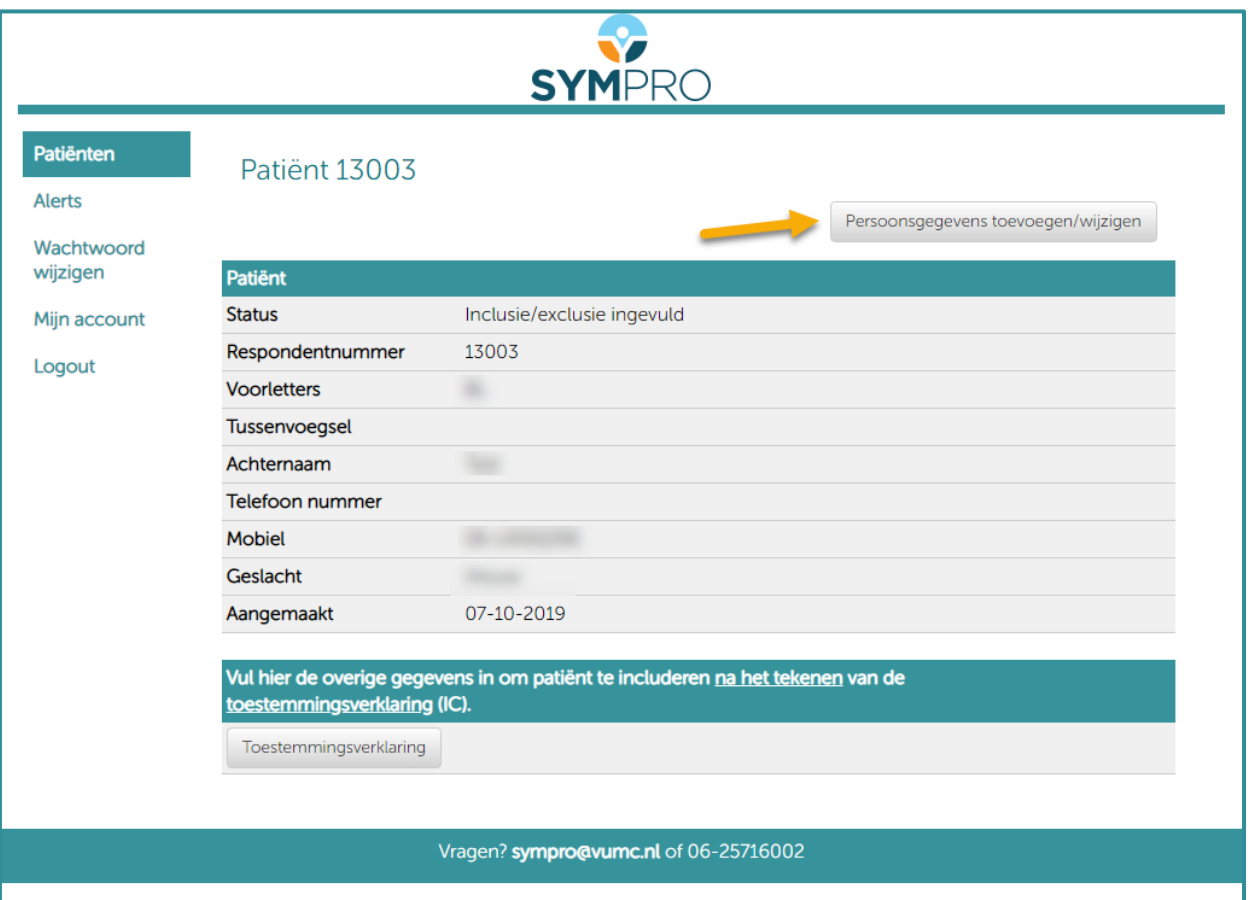

Om persoonsgegevens toe te voegen of te wijzigen, klikt u op 'persoonsgegevens toevoegen/wijzigen'.

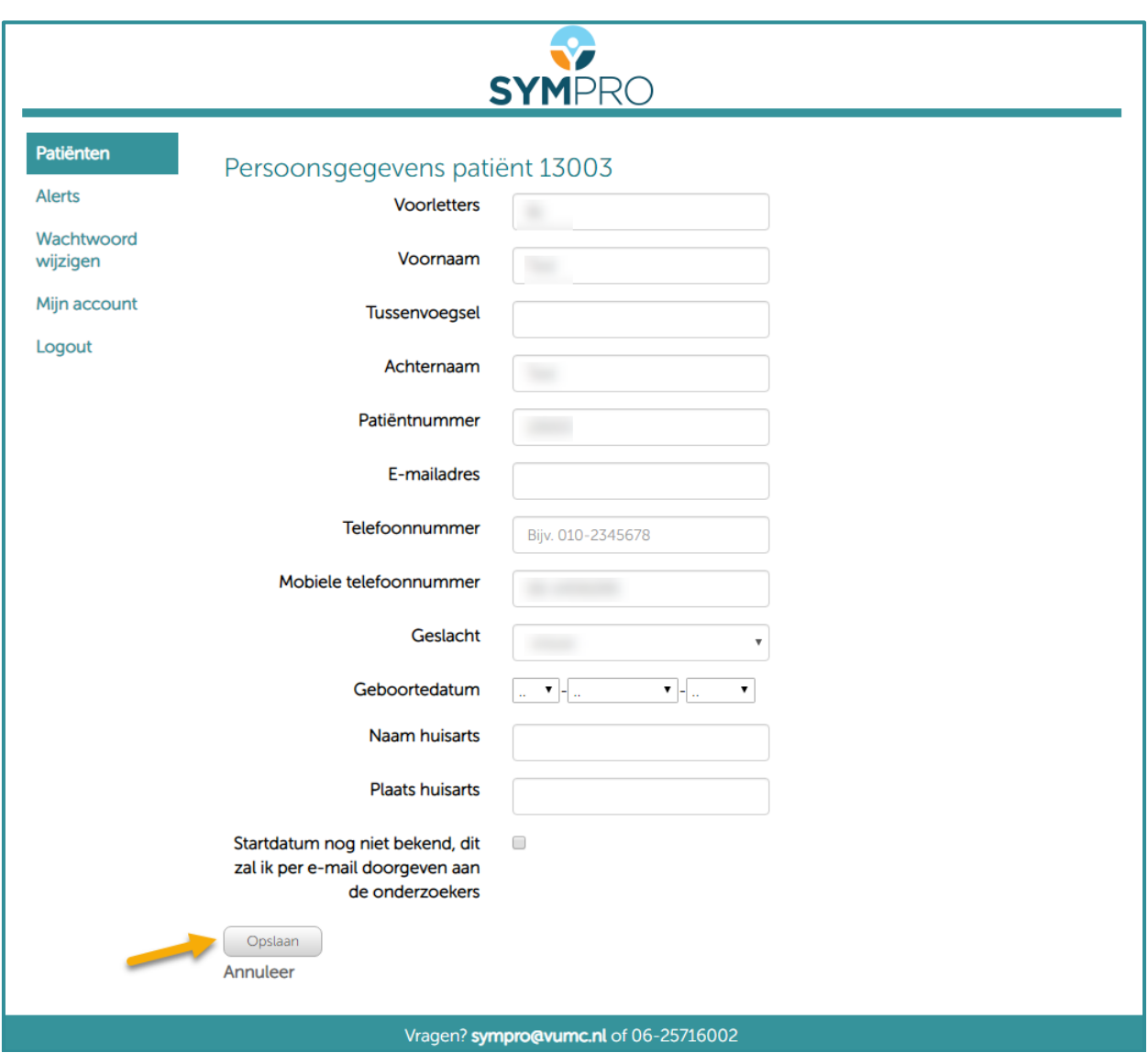

U kunt nu de benodigde gegevens wijzigen of aanvullen. Om de wijzigingen of aanvullingen te bewaren, klikt u op opslaan.

## <span id="page-19-0"></span>**12 Alerts**

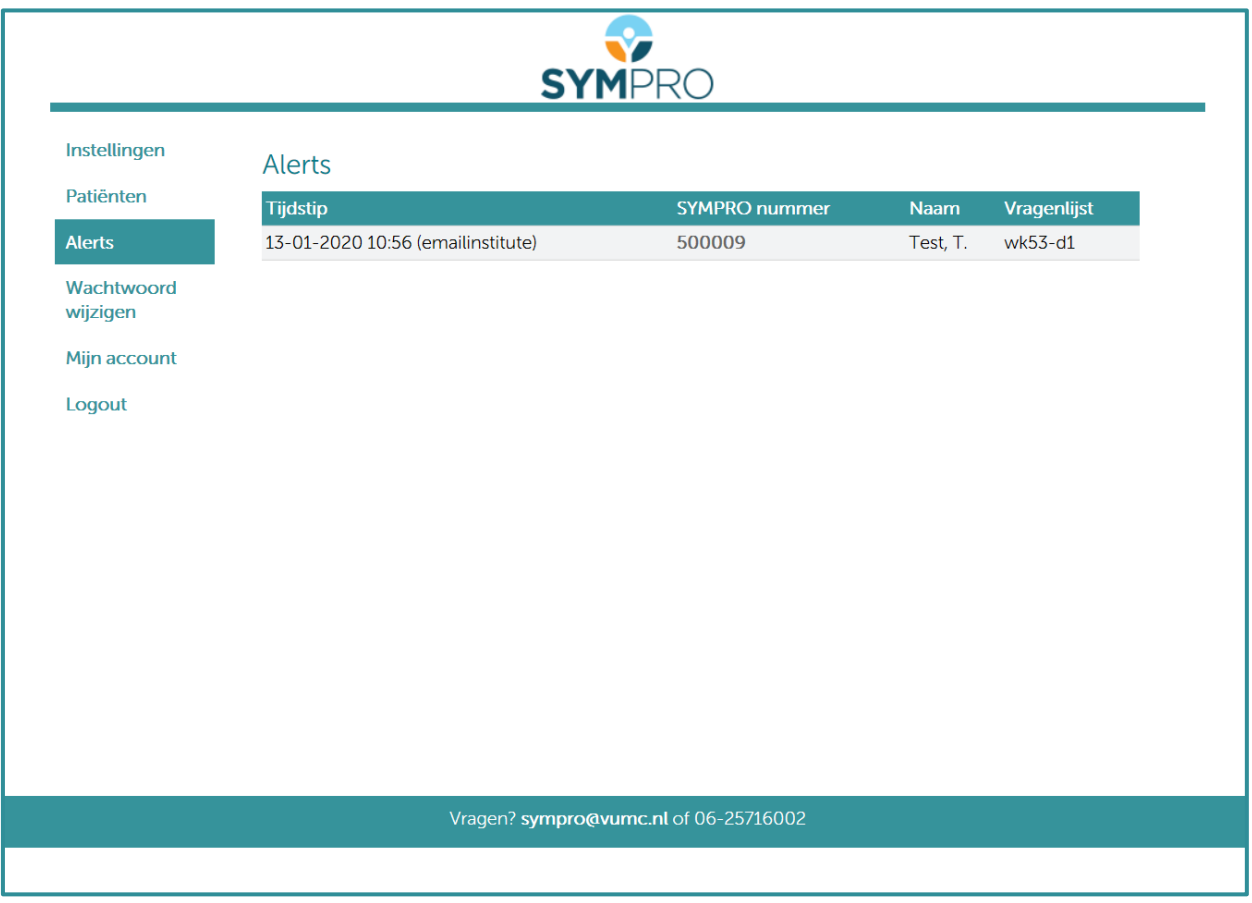

Voor een overzicht van de alerts, klikt u links in het menu op 'alerts'. Om het alert van een patiënt in te zien klikt u op het SYMPRO nummer van de betreffende patiënt.

## <span id="page-20-0"></span>**Inzage rapporten klachtenlijst**

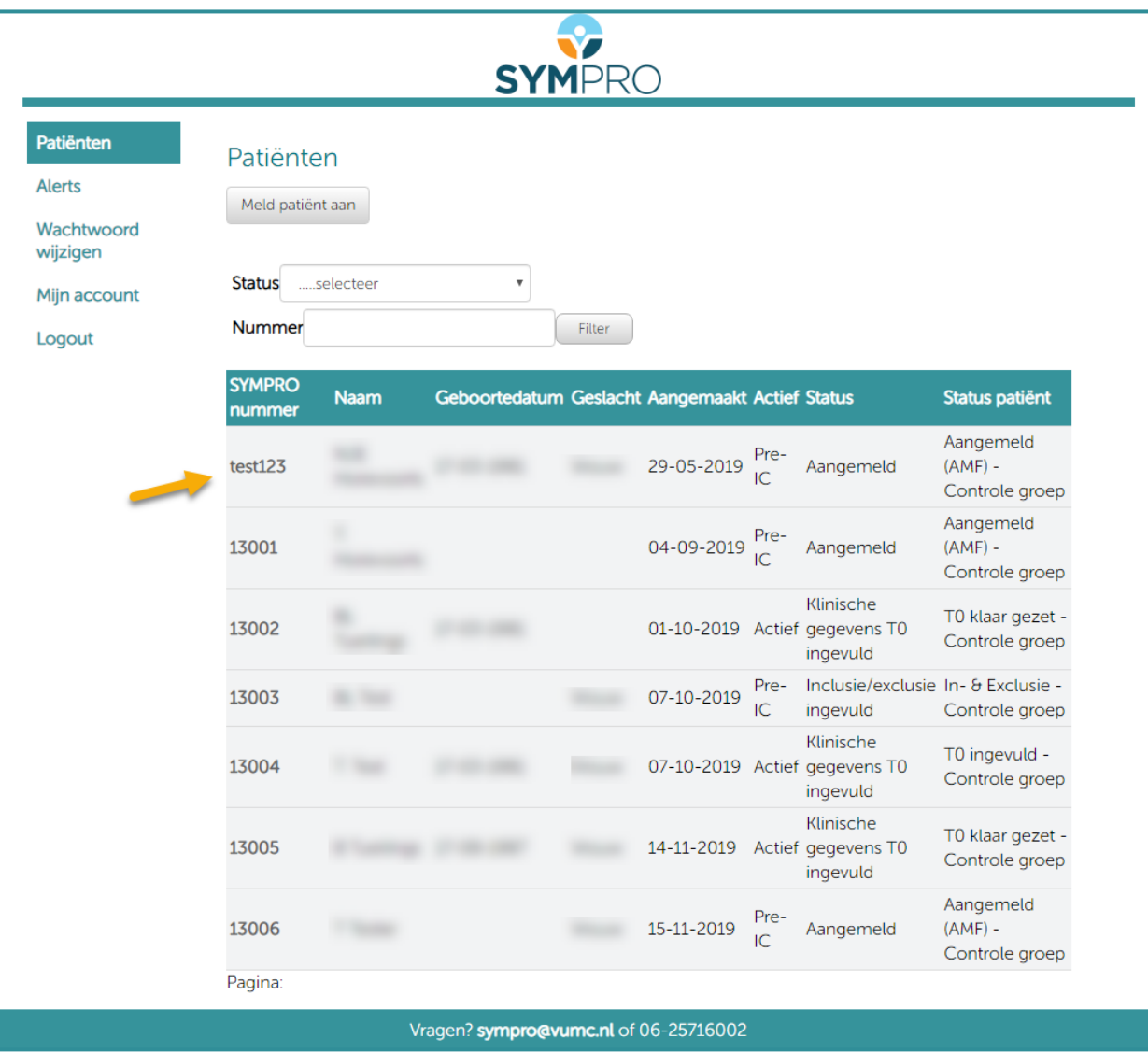

Om het rapport met de klachten in te zien van een patiënt, klikt u op de betreffende patiënt.

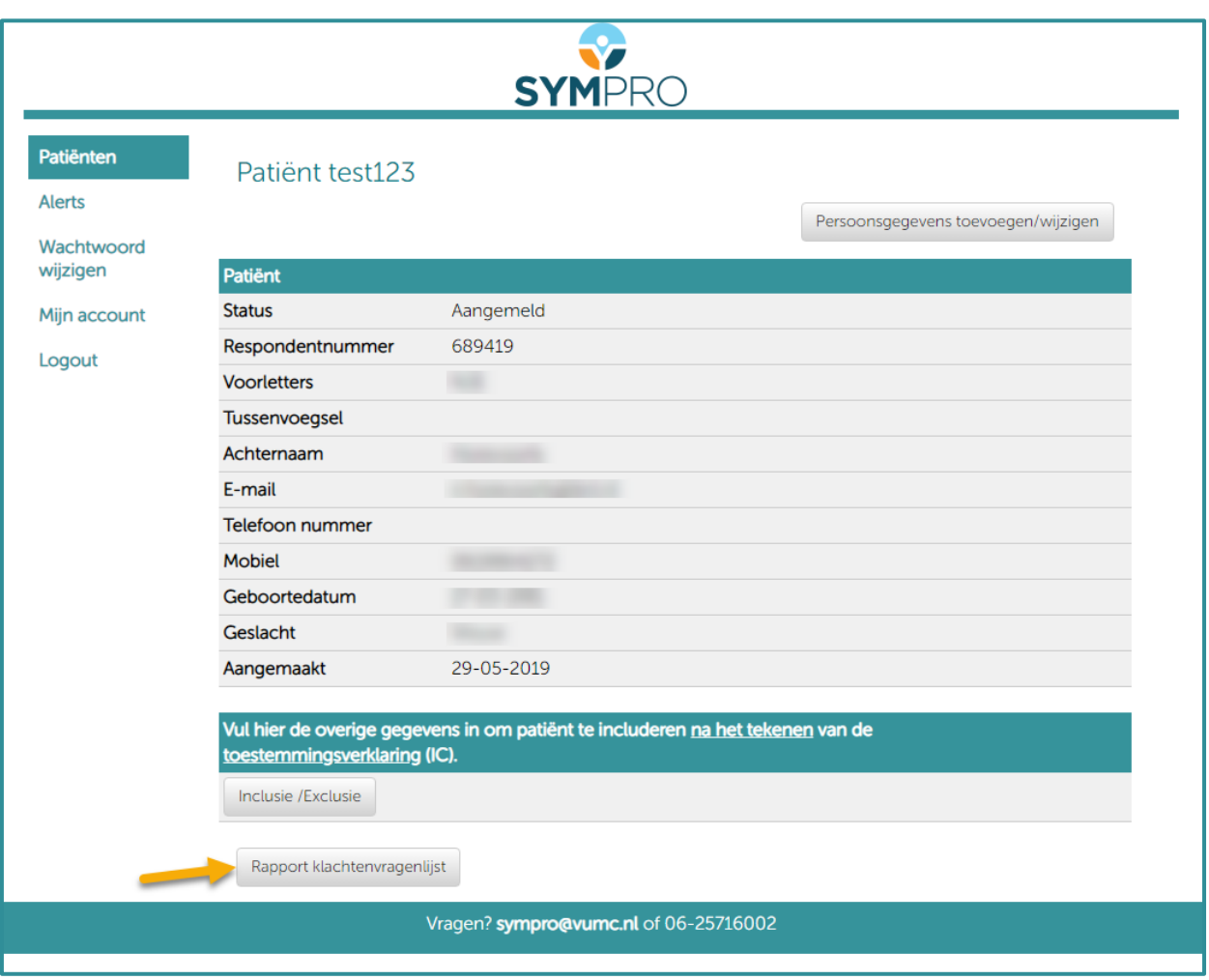

En vervolgens klikt u op 'rapport klachtenvragenlijst'

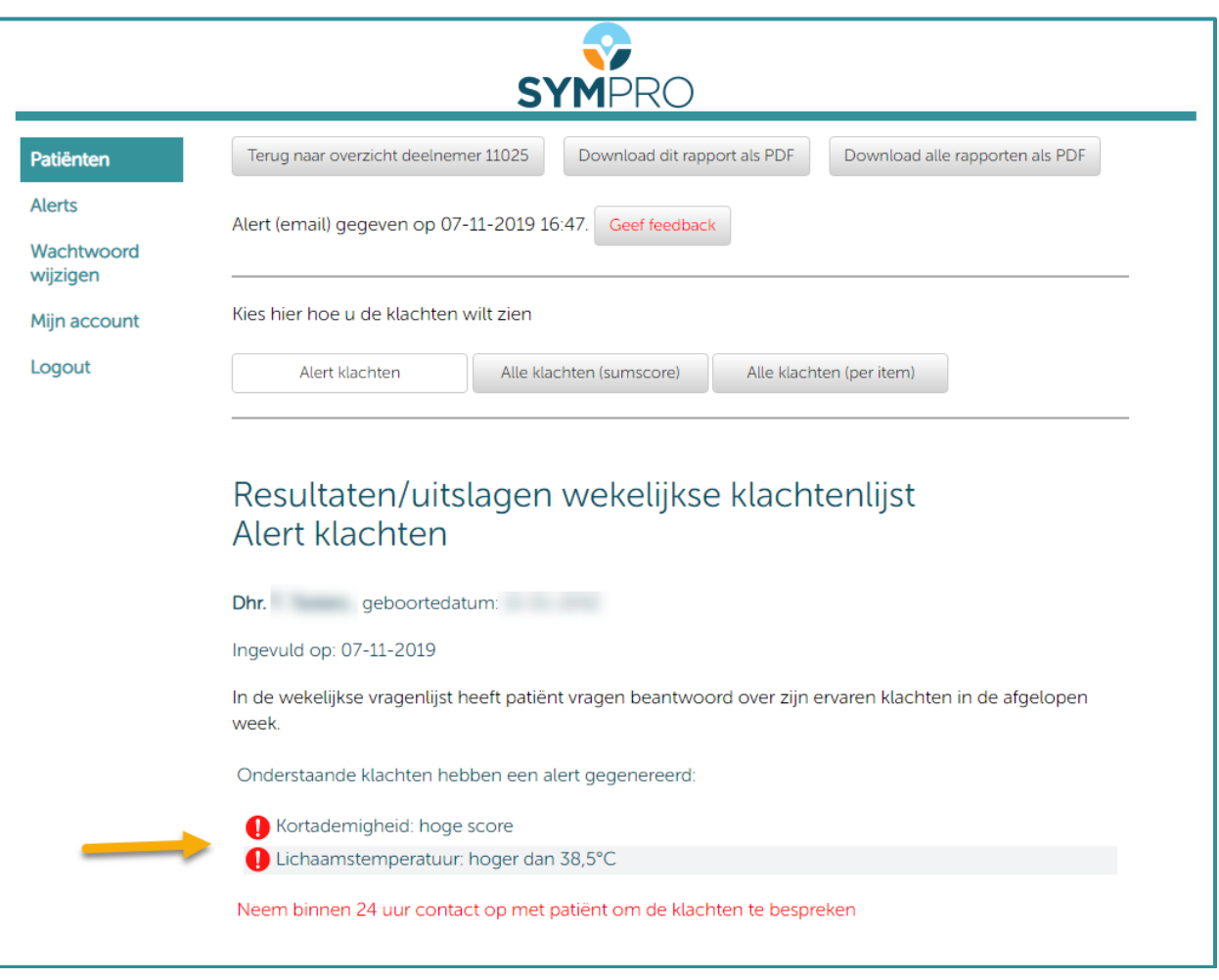

Boven de grafieken staat een overzicht van de klachten die een alert hebben gegenereerd.

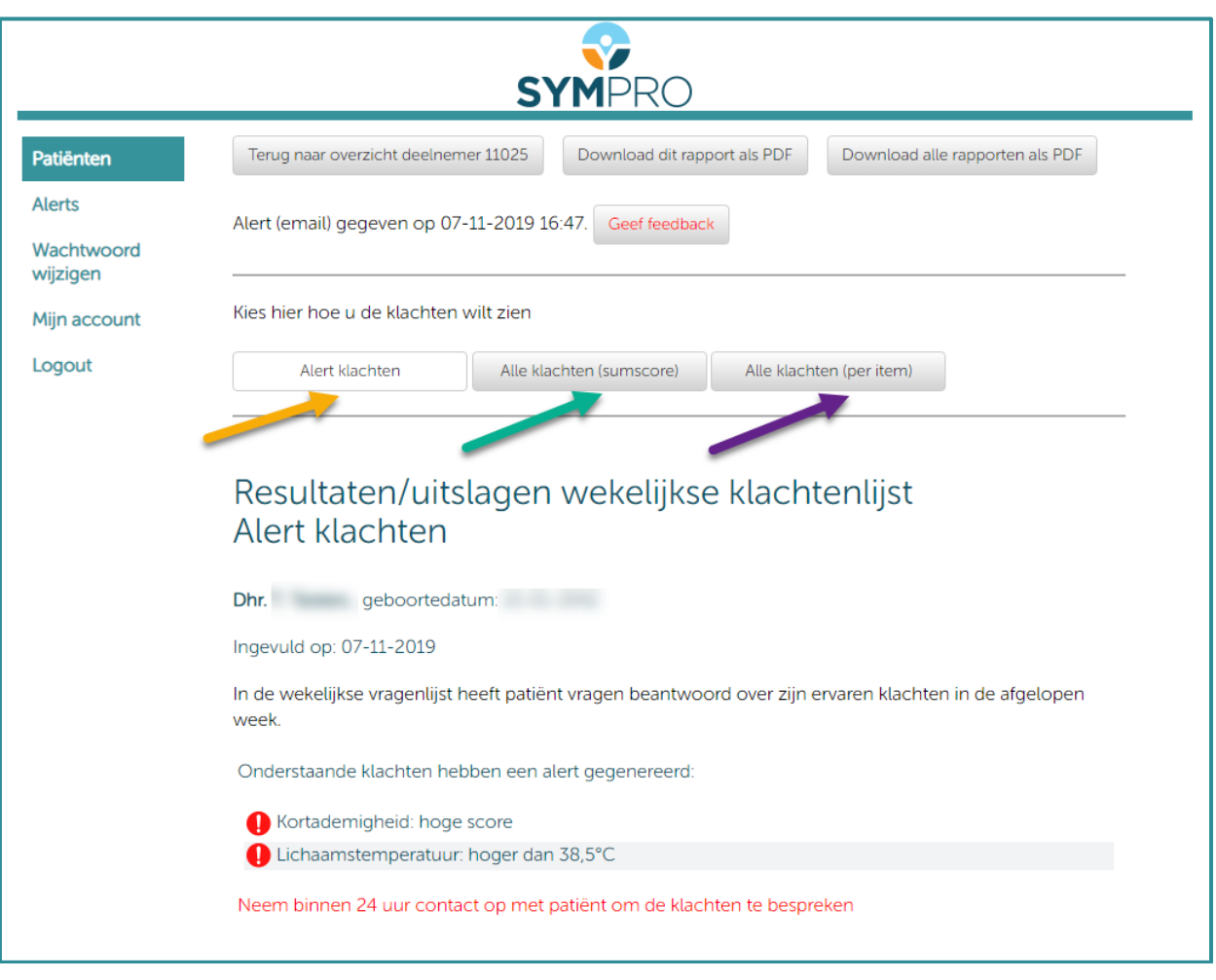

Onder het overzicht van de klachten die een alert hebben gegenereerd, vindt u de grafieken. U kunt er voor kiezen om alleen de grafieken weer te geven van klachten die na de laatste keer invullen een alert hebben veroorzaakt (gele pijl), alle grafieken in de vorm van somscores (groene pijl), of alle grafieken per item (paarse pijl).

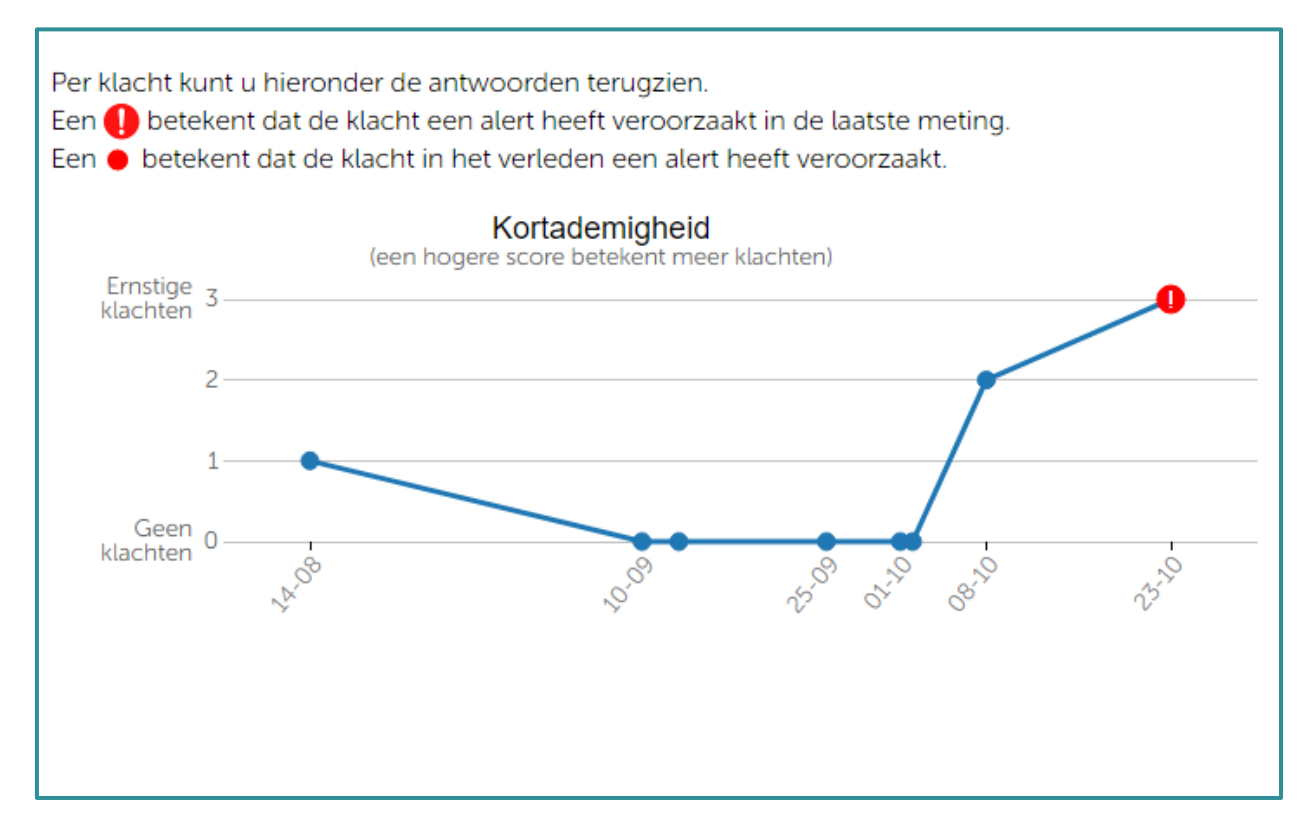

Een voorbeeldgrafiek van een klacht die bij de laatste keer invullen een alert heeft veroorzaakt

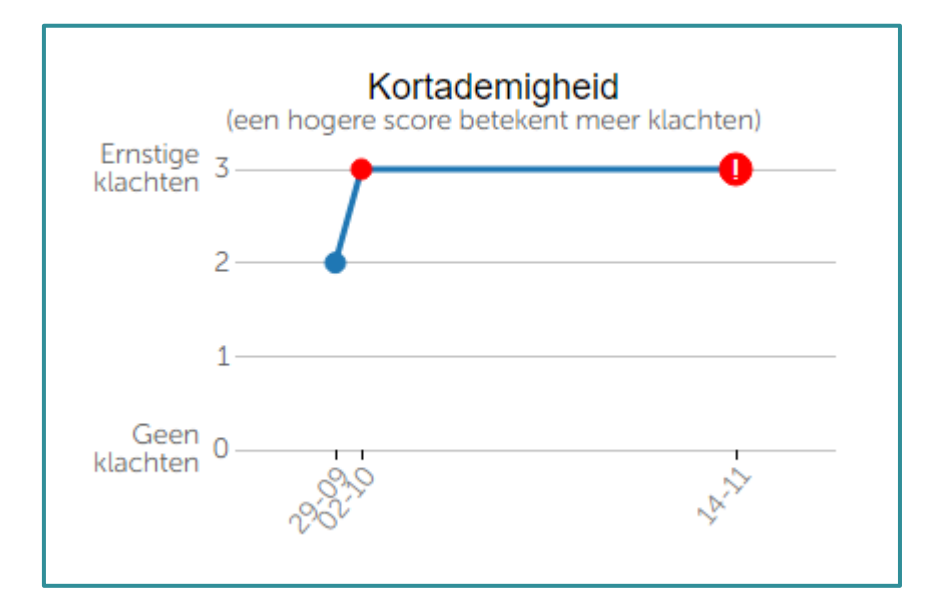

Een voorbeeldgrafiek van een klacht die bij de laatste en een-na-laatste keer invullen een alert heeft veroorzaak

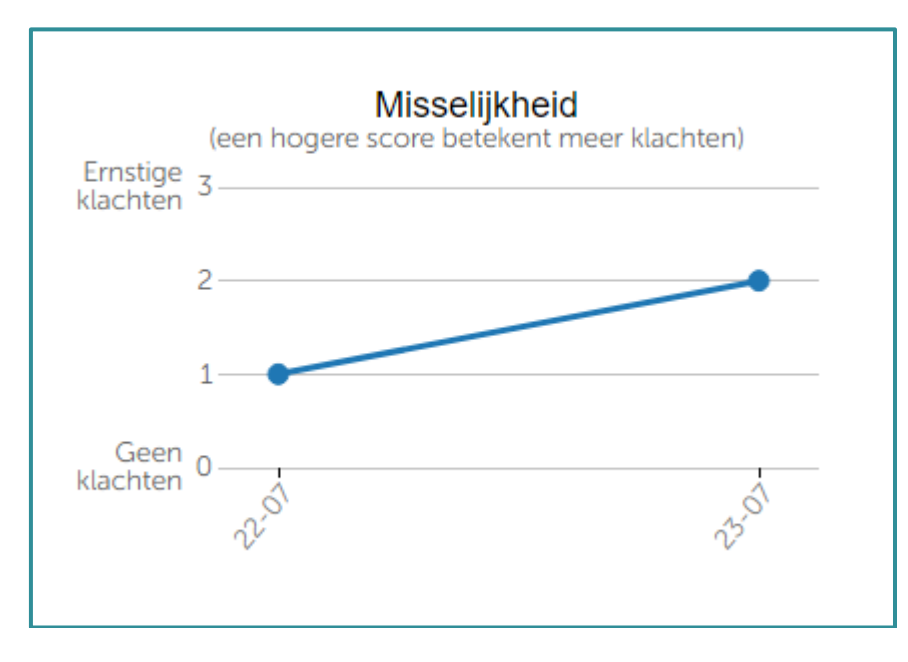

Een voorbeeldgrafiek van een klacht die geen alert heeft veroorzaakt

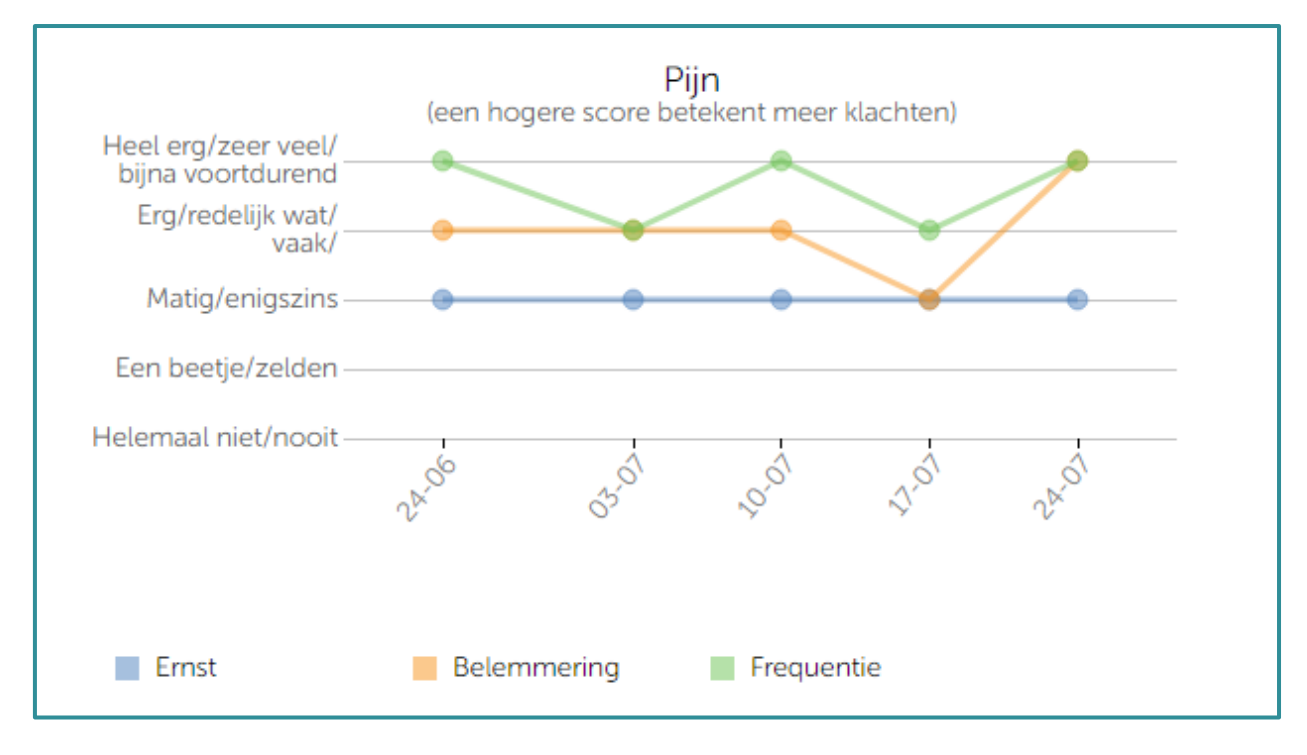

Een voorbeeldgrafiek van een klacht op itemniveau

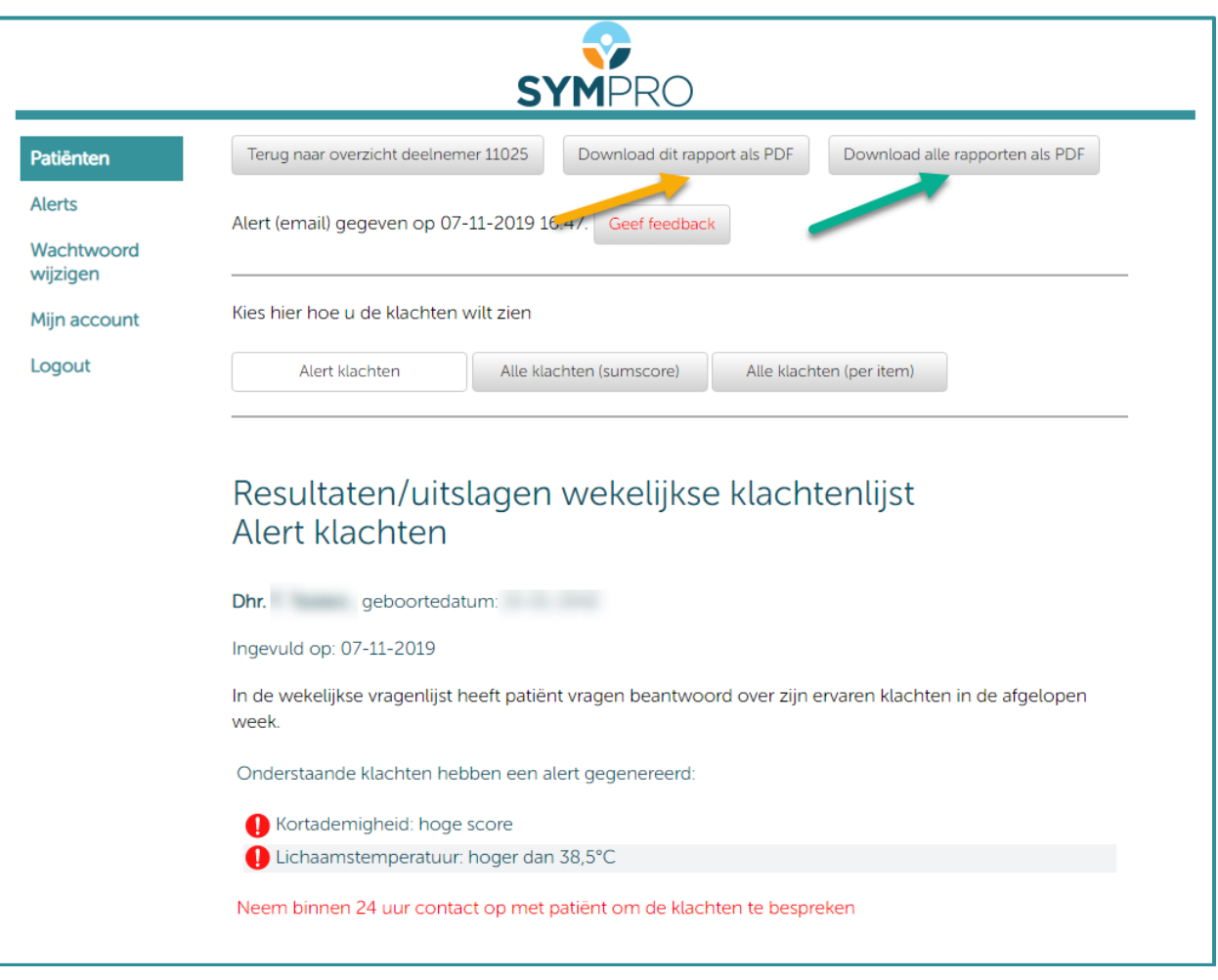

Wilt u het rapport als pdf hebben, dan kunt u uit 2 opties kiezen. Wilt u een rapport met enkel de alert klachten, met alle klachten als somscore, of alleen grafieken per item? Klik dan op 'Download dit rapport als PDF' (gele pijl), waarbij hetgeen wat u op dat moment daaronder heeft geselecteerd (alert klachten, alle klachten (sumscore) of alle klachten (per item)) bepaalt welke van die 3 er in het gedownloade PDF staan.

U kunt er echter ook voor kiezen om een rapport te downloaden met daarin alle grafieken, dus zowel de grafieken van de alert klachten, de grafieken van klachten die geen alert hebben veroorzaakt en de grafieken per item. Klik hiervoor op 'Download alle rapporten als PDF' (groene pijl).

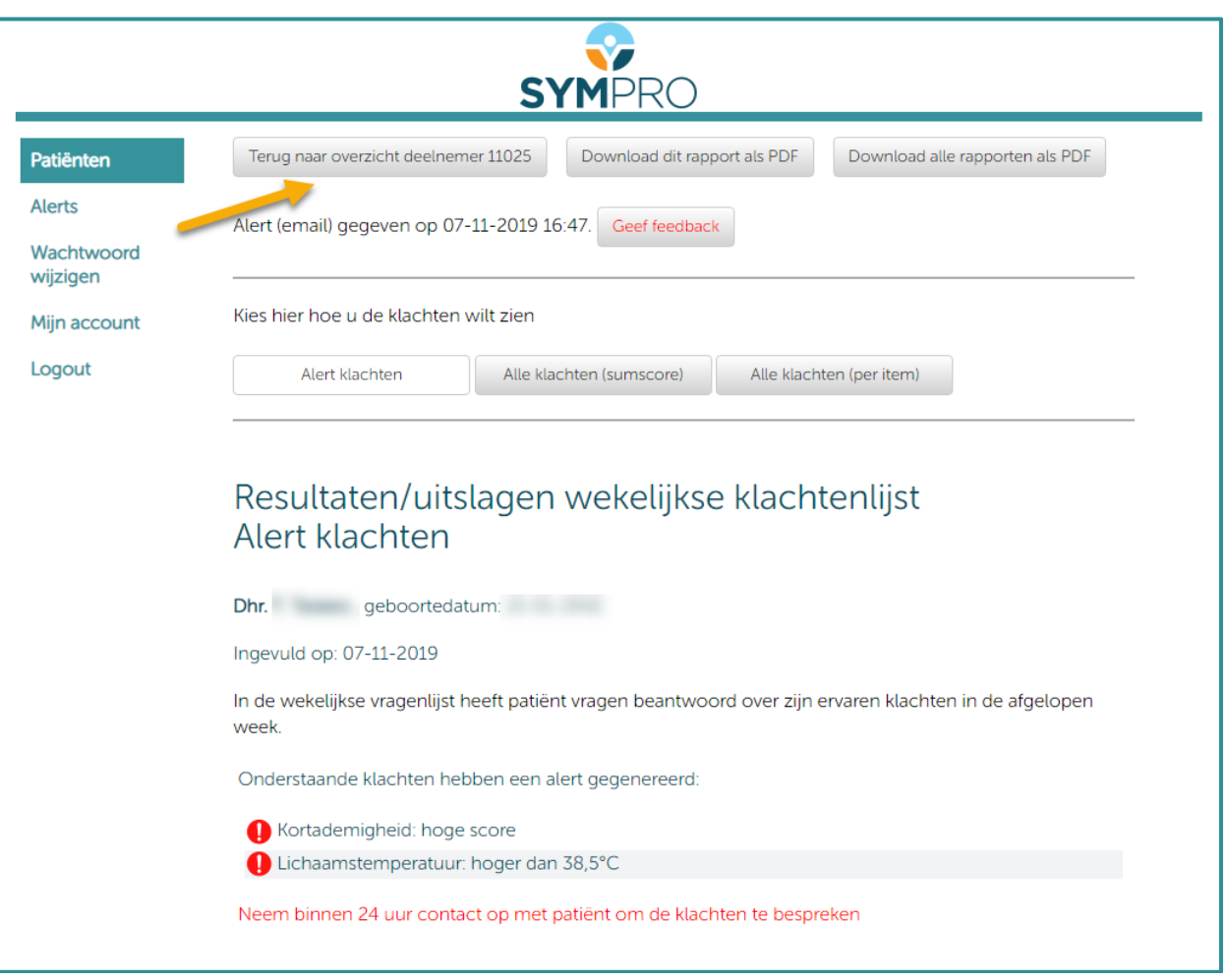

Wilt u terugkeren naar het overzichtsscherm van de betreffende patiënt? Klikt u dan op 'Terug naar overzicht deelnemer \*\*\*\*\*'

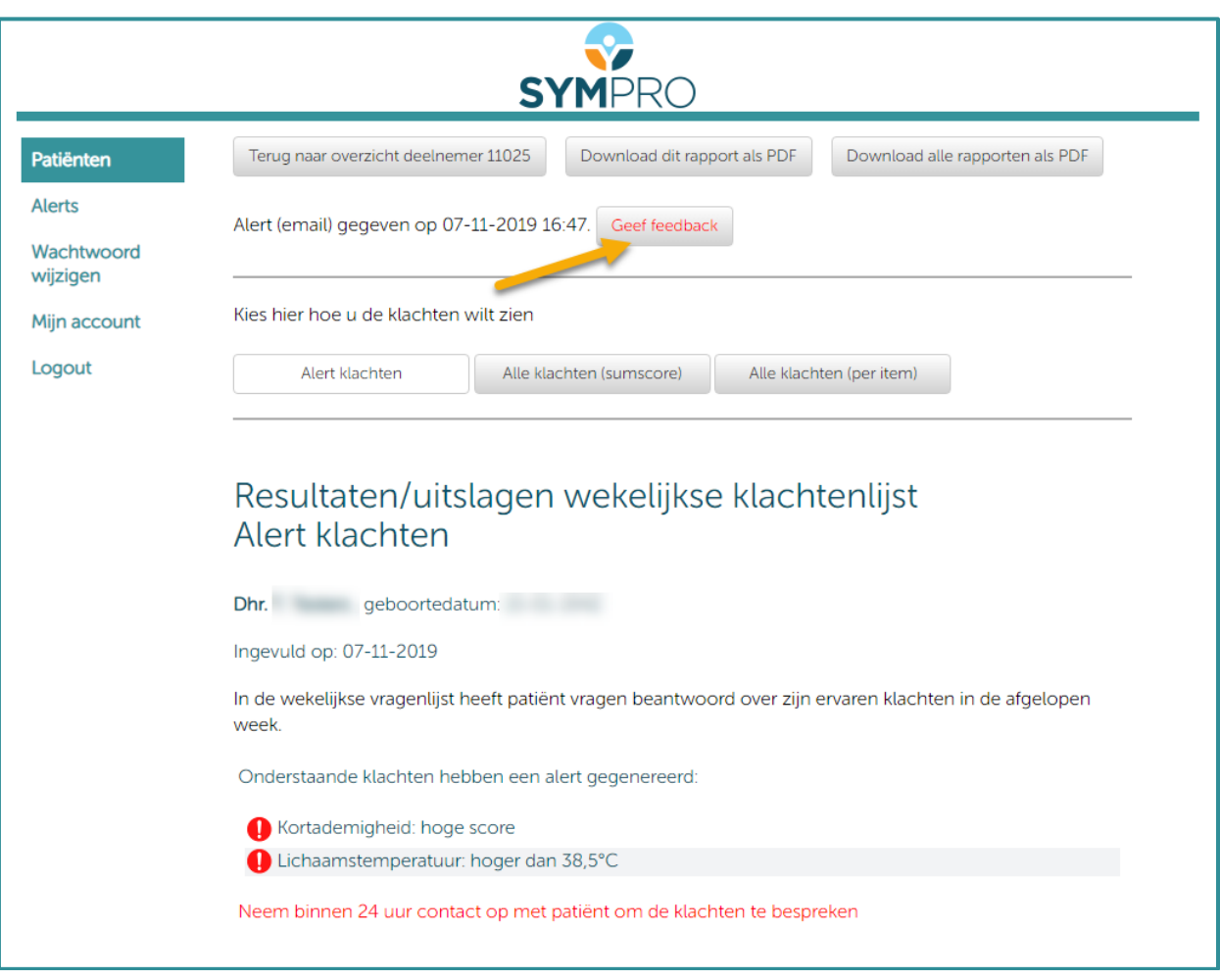

Om feedback te geven op de alert, klikt u op 'Geef feedback'.

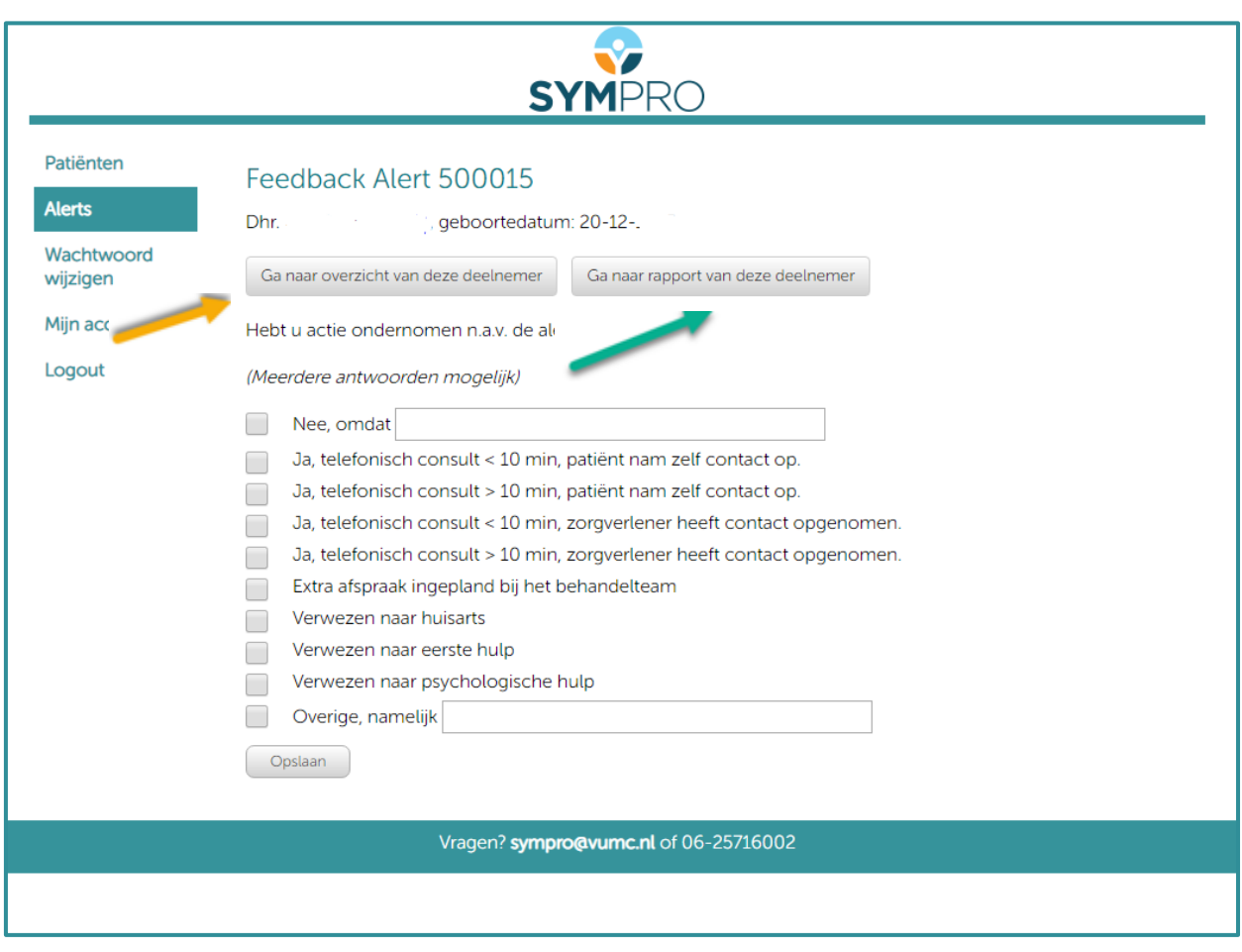

U kunt nu aangeven of er actie is ondernomen n.a.v. de ontvangen alert en zo ja, in welke vorm. Vervolgens klikt u op opslaan. Ook kunt u vanuit deze pagina naar het overzicht van deze deelnemer (gele pijl) of naar het rapport van deze deelnemer (groene pijl).

## <span id="page-30-0"></span>**14 Inzage rapporten kwaliteit van leven**

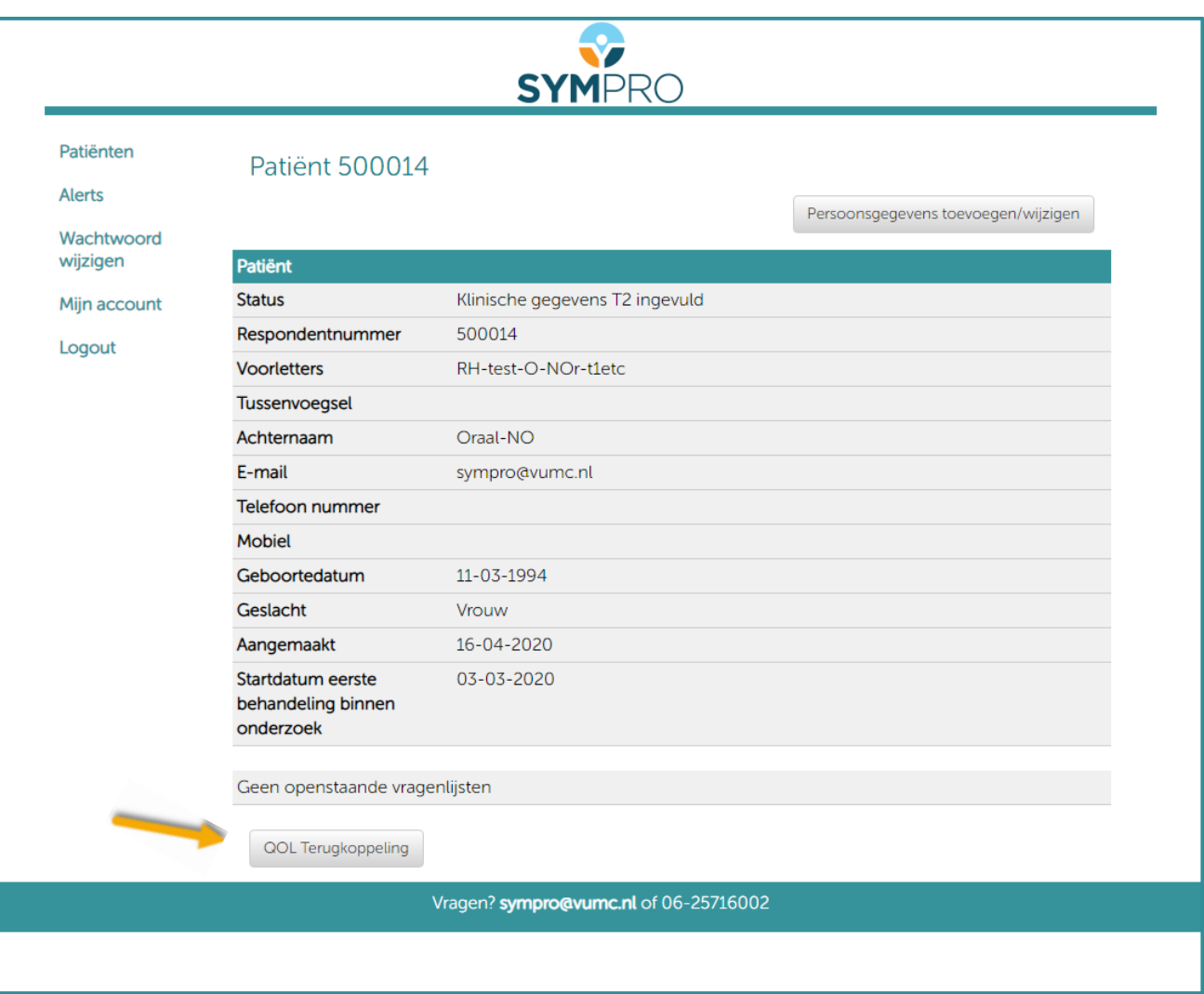

Om de resultaten van de kwaliteit van leven vragenlijst in te zien, klikt u op de knop ´QOL terugkoppeling´.

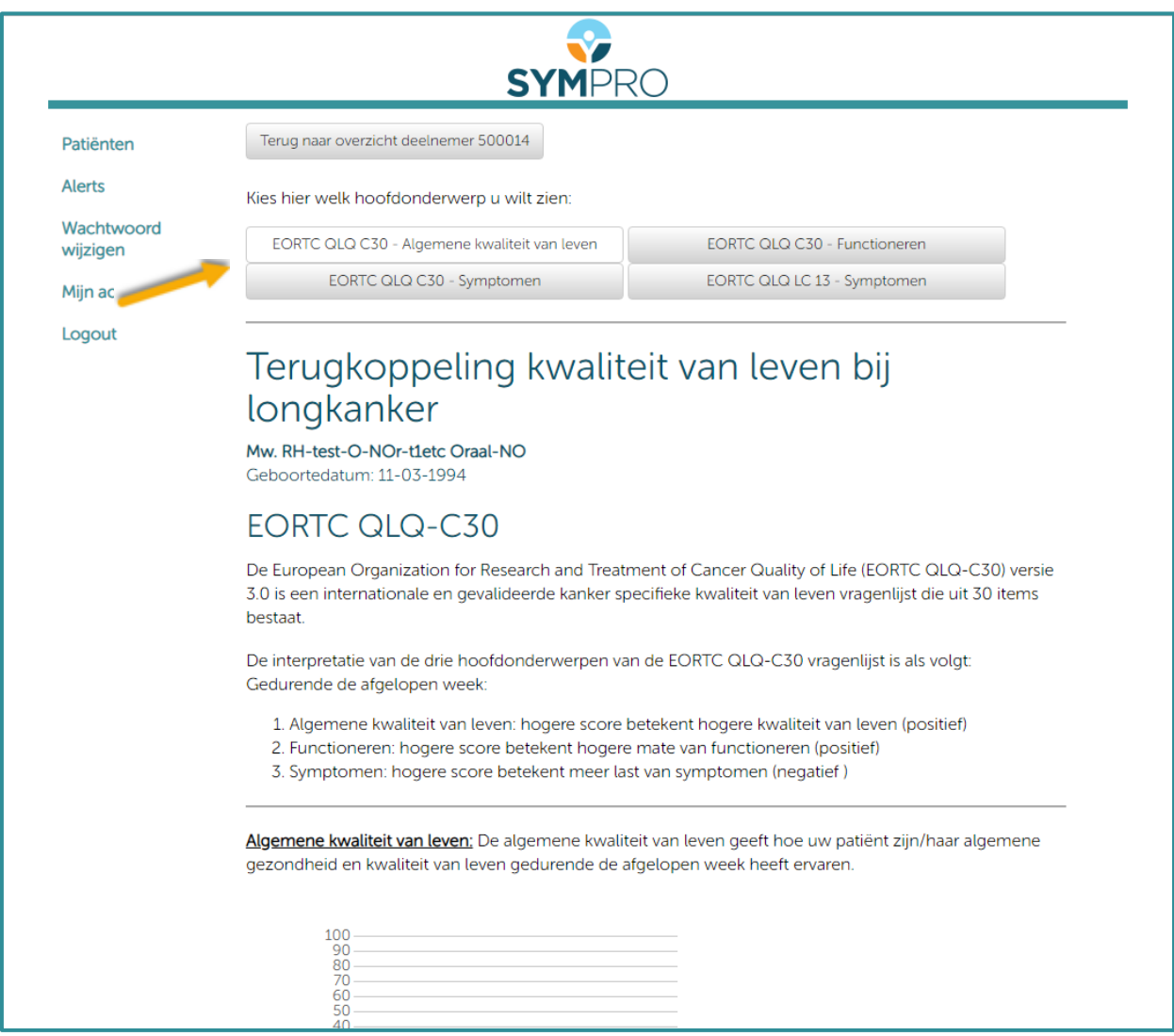

U kunt door op de bovenstaande knoppen te klikken de verschillende terugkoppelingen inzien; de algemene kwaliteit van leven, de symptomen uit de QLQ C30 vragenlijsten , functioneren (lichamelijk, rol, cognitief, emotioneel, sociaal), en de symptomen uit de QLQ LC13.

#### <span id="page-32-0"></span>**15 Wachtwoord wijzigen gedurende gebruik**

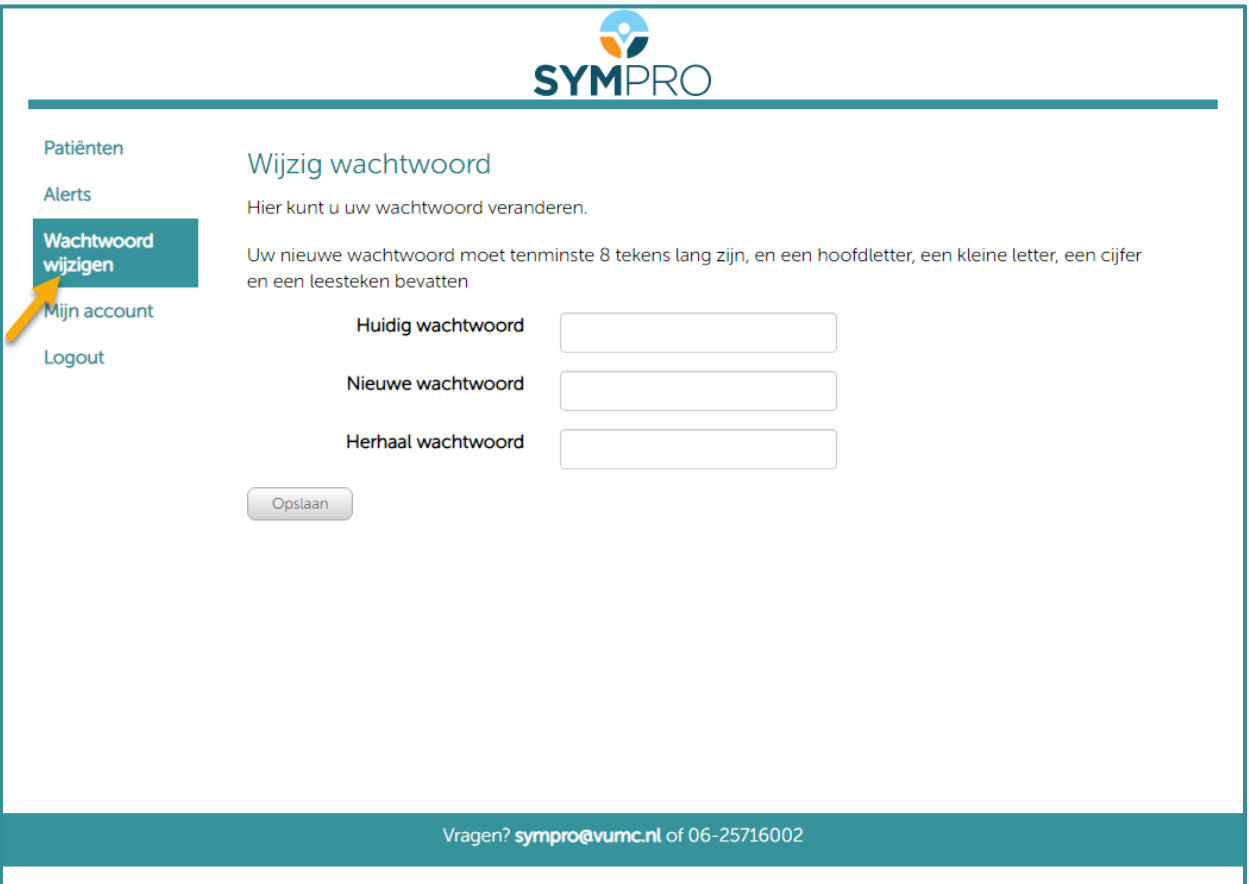

U kunt op ieder gewenst moment uw wachtwoord wijzigen door op dit item links in het menu te klikken. Vervolgens vult u uw huidige wachtwoord in, gevolgd door tweemaal uw nieuwe wachtwoord en klikt u op opslaan.

## <span id="page-33-0"></span>**Account zorgverlener**

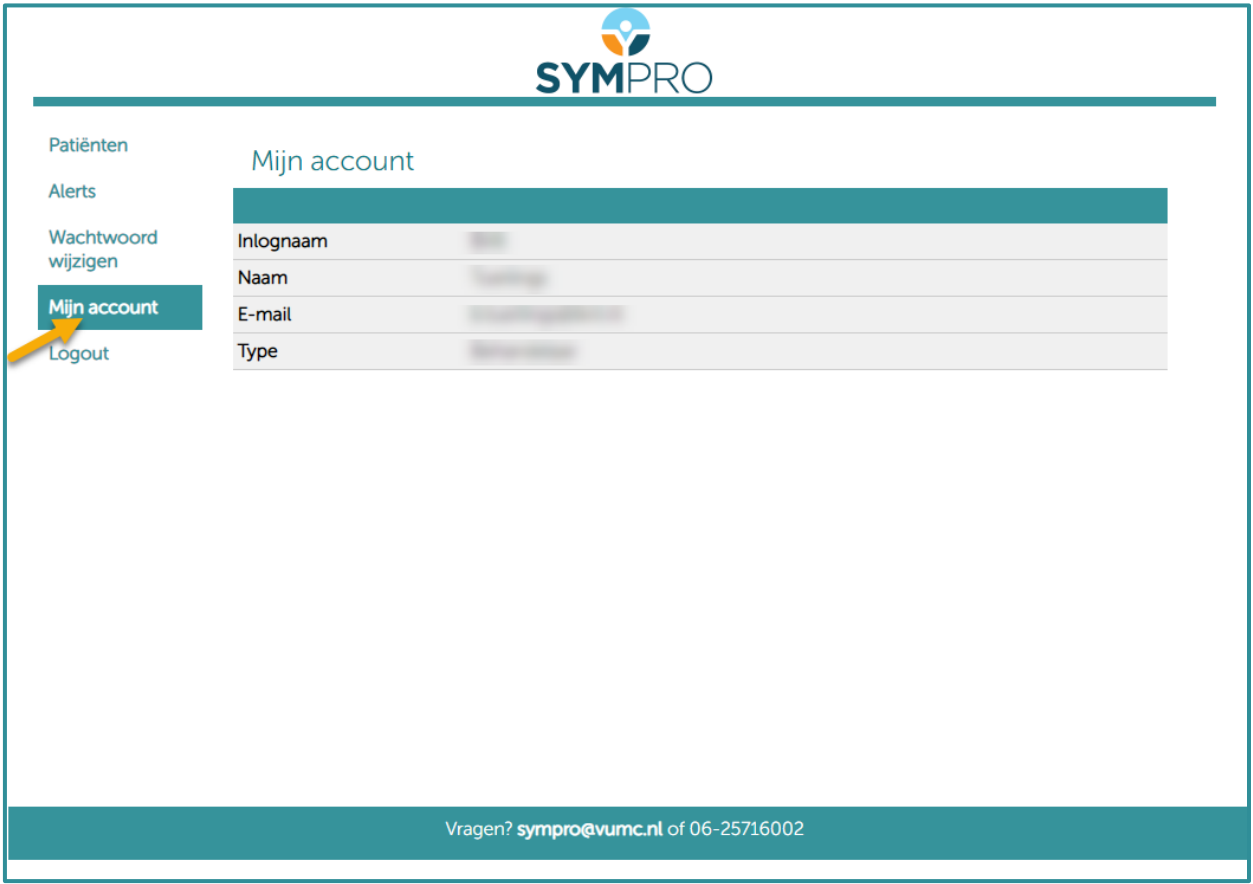

Om uw gegevens in te zien, klikt u links in het menu op 'mijn account'.

## <span id="page-34-0"></span>**Uitloggen**

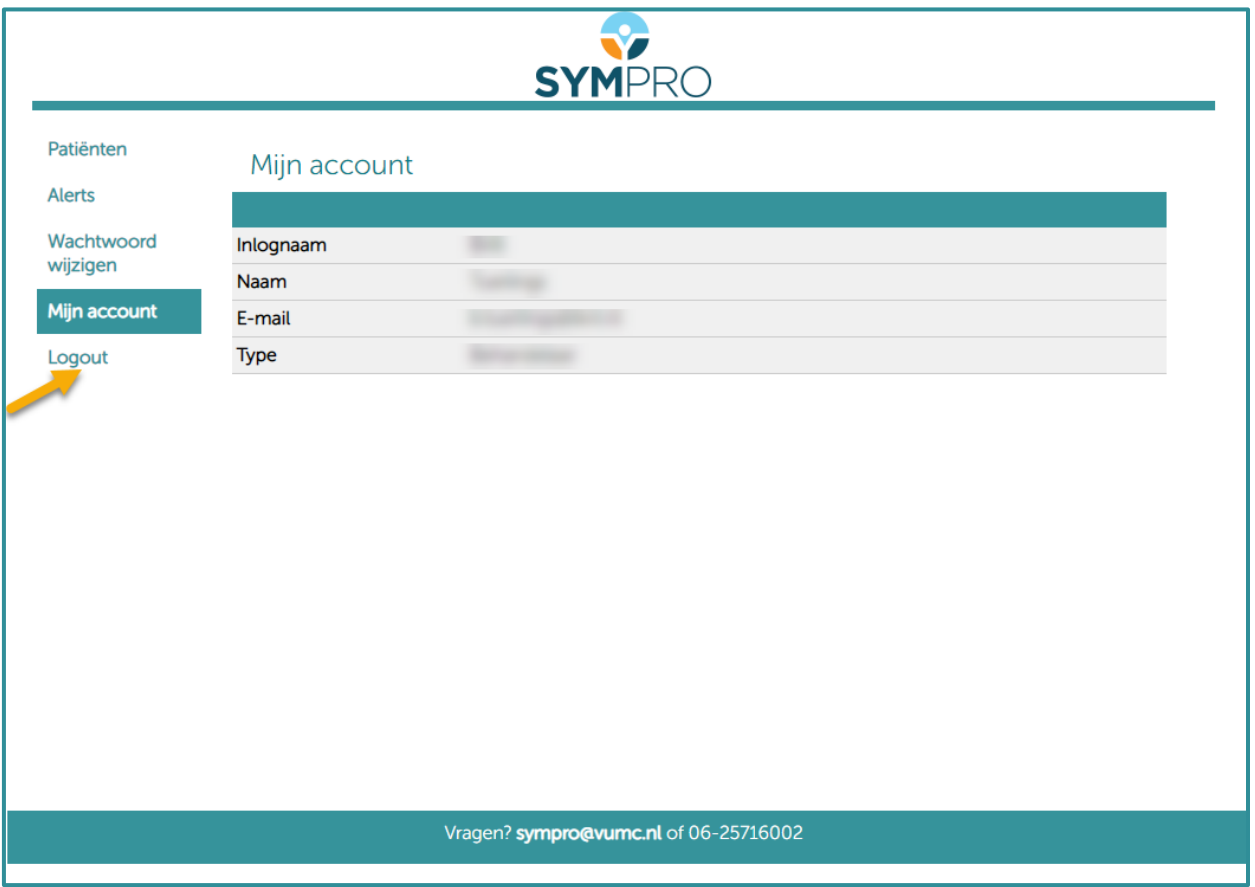

Wanneer u klaar bent in Profiel kunt u uitloggen door links in het menu op 'logout' te klikken.